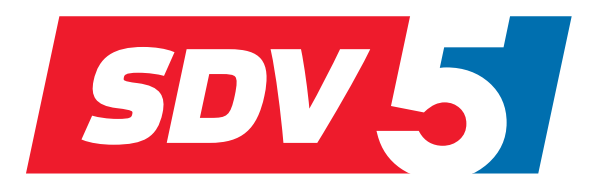

# **FULL DC INVERTER SYSTEMS MANUAL DE USO**

CCM-180A

SISTEMAS COMERCIALES SDV5

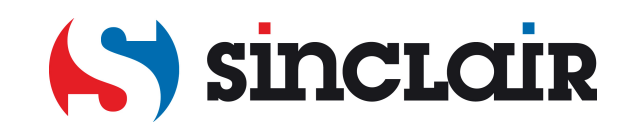

# Índice

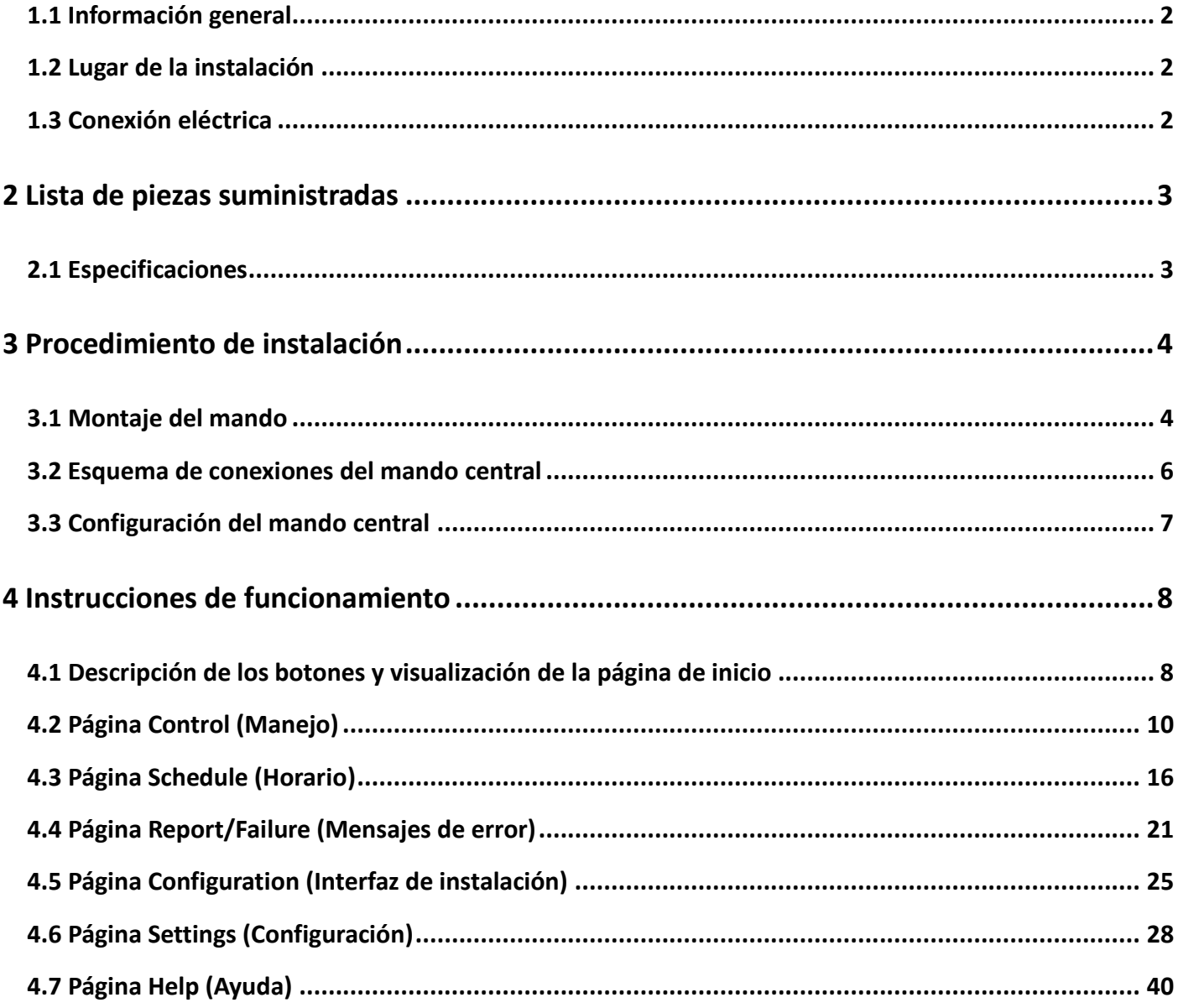

Instrucciones generales de seguridad

Lea atentamente estas instrucciones generales de seguridad antes de instalar el CCM-180A.

Una vez completada la instalación, asegúrese de que el adaptador de alimentación y el CCM-180A funcionen

correctamente cuando se ponen en marcha.

## <span id="page-3-0"></span>**1.1 Información general**

Si no está seguro de cómo instalar o manejar el CCM-180A, póngase en contacto con el vendedor.

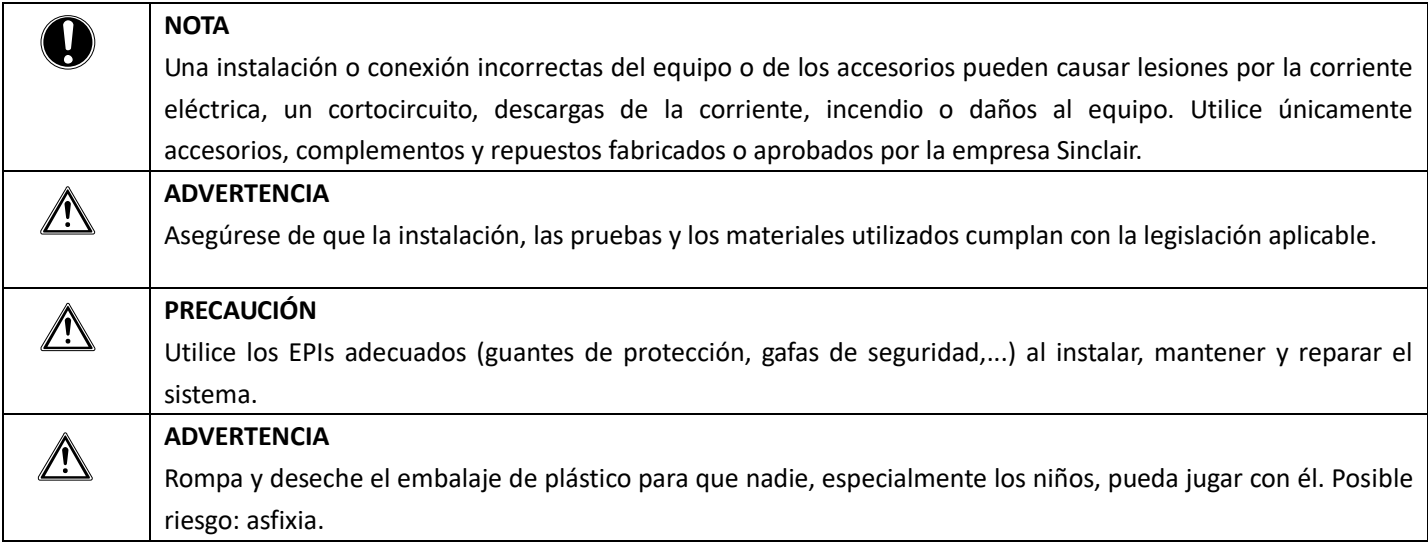

## <span id="page-3-1"></span>**1.2 Lugar de la instalación**

NO INSTALE el equipo en un lugar con un ambiente potencialmente explosivo.

## <span id="page-3-2"></span>**1.3 Conexión eléctrica**

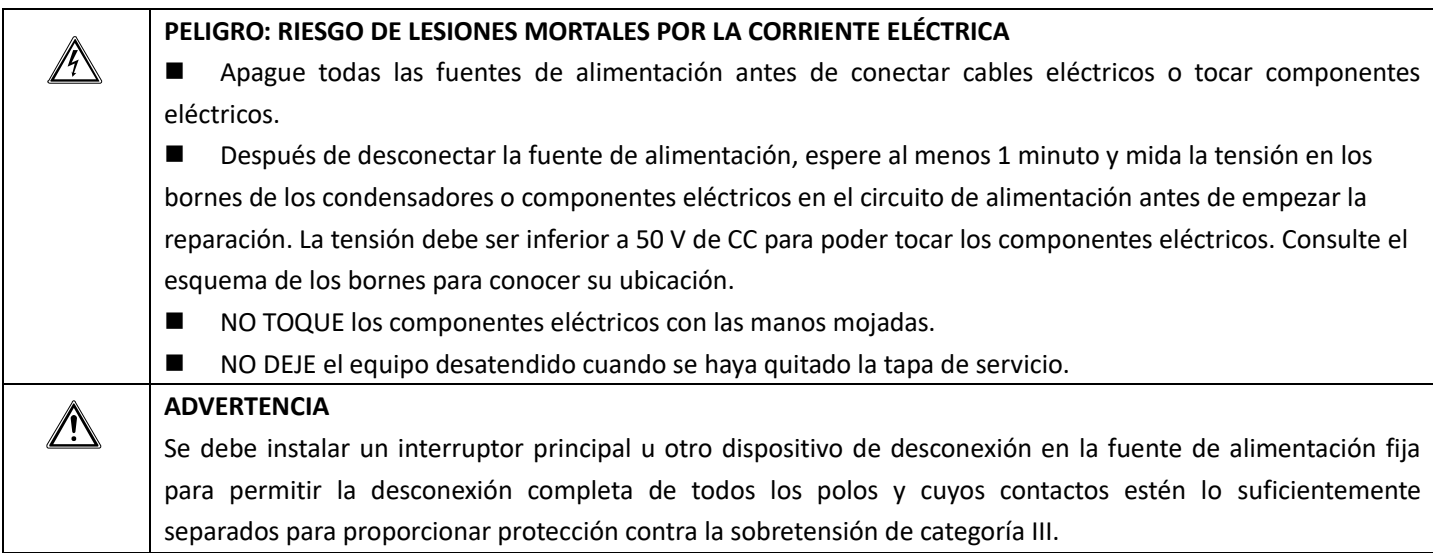

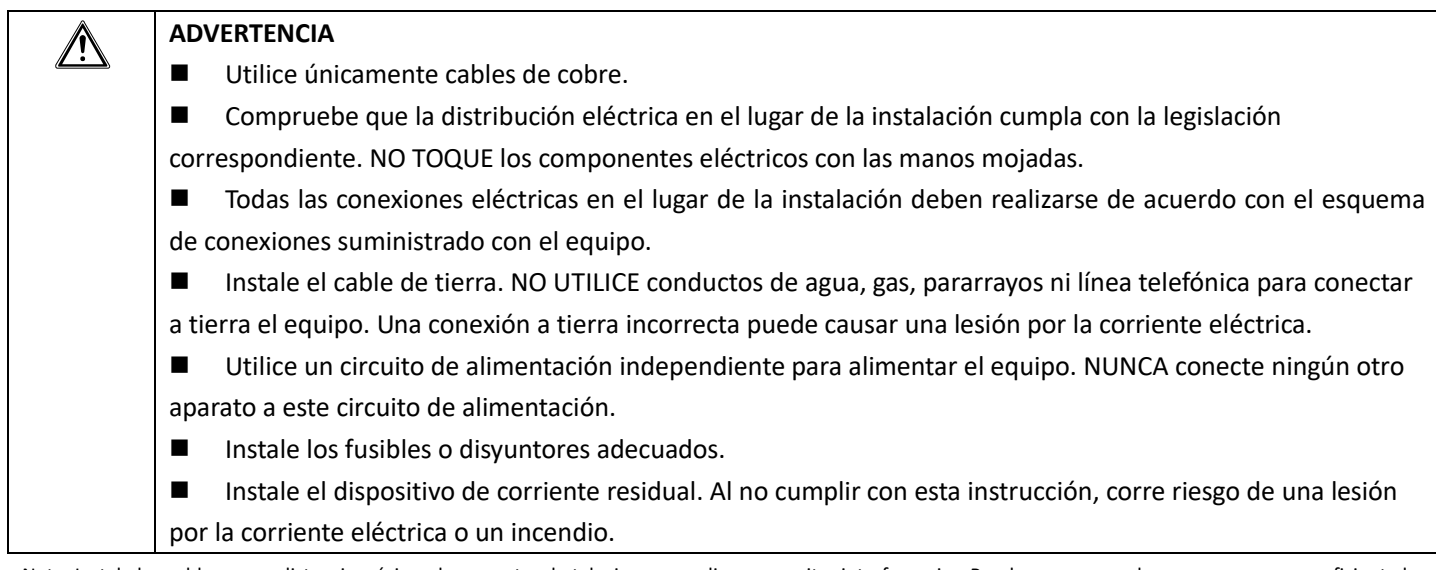

Nota: Instale los cables a una distancia mínima de un metro de televisores y radios para evitar interferencias. Puede ser que en algunos casos no sea suficiente la distancia de un metro para evitar interferencias.

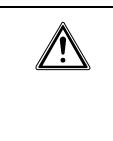

## **ADVERTENCIA**

■ Después de completar la instalación eléctrica, asegúrese de que todos los componentes y bornes eléctricos dentro del armario de la electrónica estén bien conectados.

Antes de poner en marcha las unidades, compruebe que todas las cubiertas estén cerradas.

## <span id="page-4-0"></span>**2 Lista de piezas suministradas**

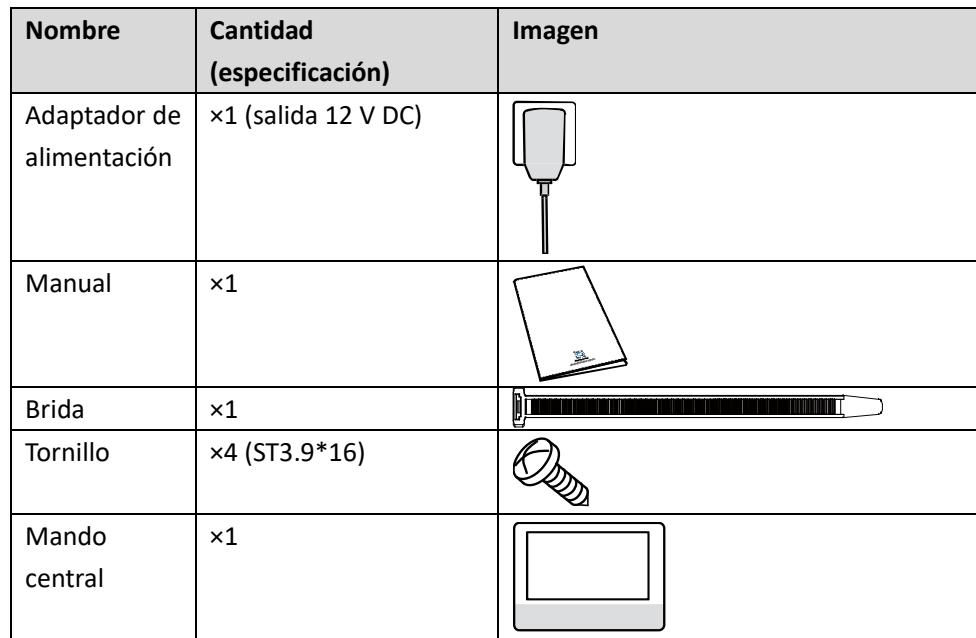

## <span id="page-4-1"></span>**2.1 Especificaciones**

*Tabla 1 Especificaciones*

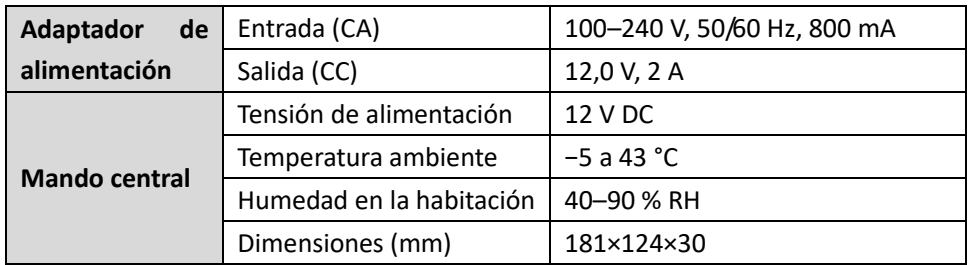

## <span id="page-5-0"></span>**3 Procedimiento de instalación**

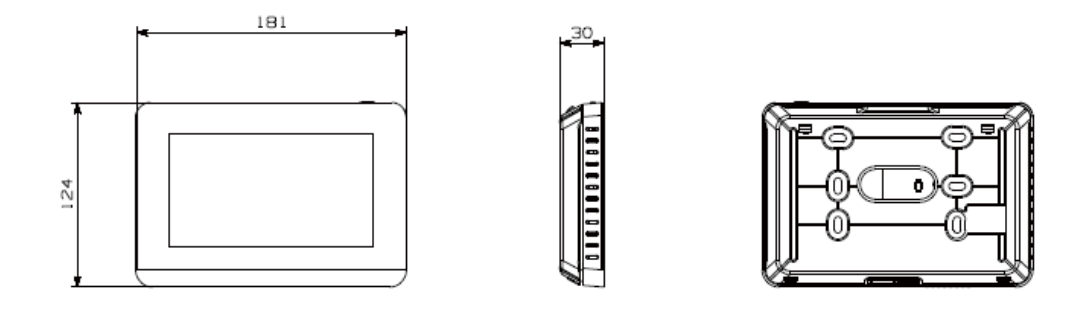

*Figura 1: Vista frontal y trasera del mando central (dimensiones en mm)*

## <span id="page-5-1"></span>**3.1 Montaje del mando**

**3.1.1 Separe la tapa trasera en la parte superior del mando con la mano o un destornillador. Véase la figura 2.** 

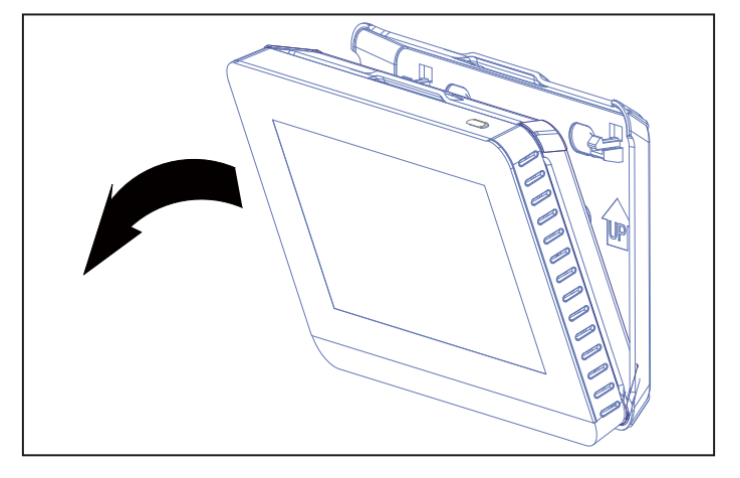

*Figura 2: Desmontaje de la tapa trasera del mando* 

## **3.1.2 Fije la tapa trasera a la pared con los tornillos. Véase la figura 3.**

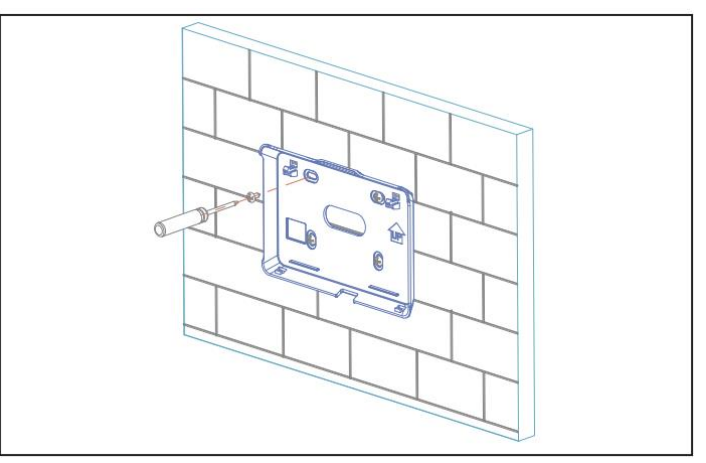

*Figura 3: Fijación de la tapa trasera en la pared*

**3.1.3 Este equipo está adaptado para la instalación con cables tendidos bajo el revoque. Los cables de comunicación y de alimentación se conectan a los bornes como se muestra en la figura 4 y se fijan al soporte con una brida.**

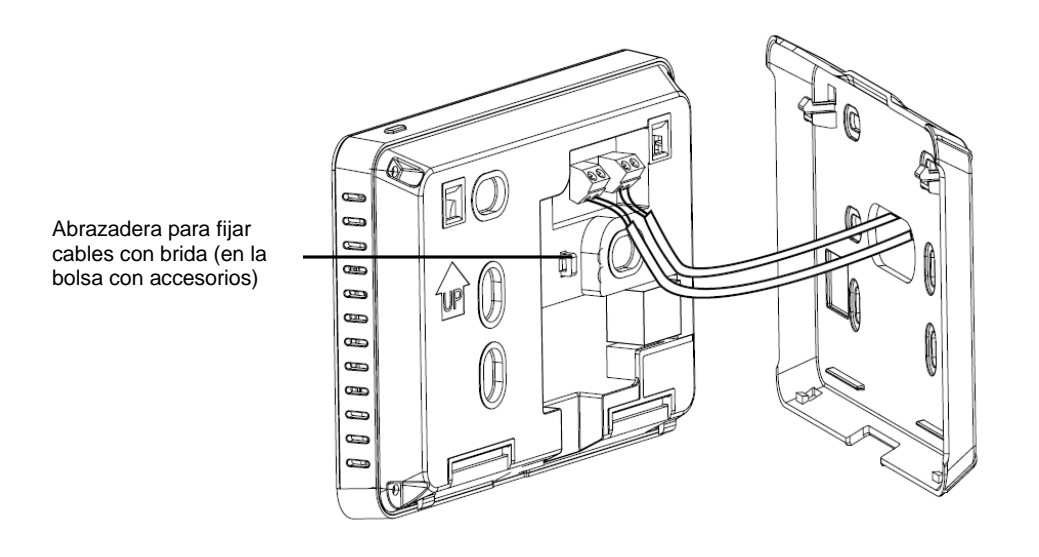

*Figura 4: Conexión de los cables al mando central y abrazadera para la brida de los cables*

**3.1.4 Inserte el mando central oblicuamente en los dos pequeños soportes en la parte inferior de la tapa trasera, como se muestra en la figura 5.**

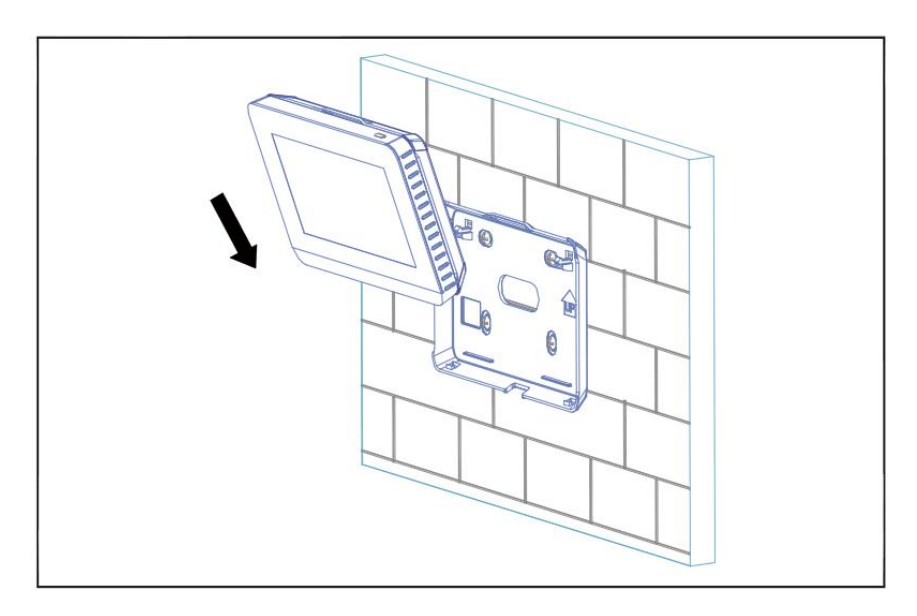

*Figura 5: Introducción del mando en la tapa trasera*

**3.1.5 Empuje la parte superior del mando central en la tapa trasera hasta que encaje firmemente en ésta como se muestra en la figura 6.**

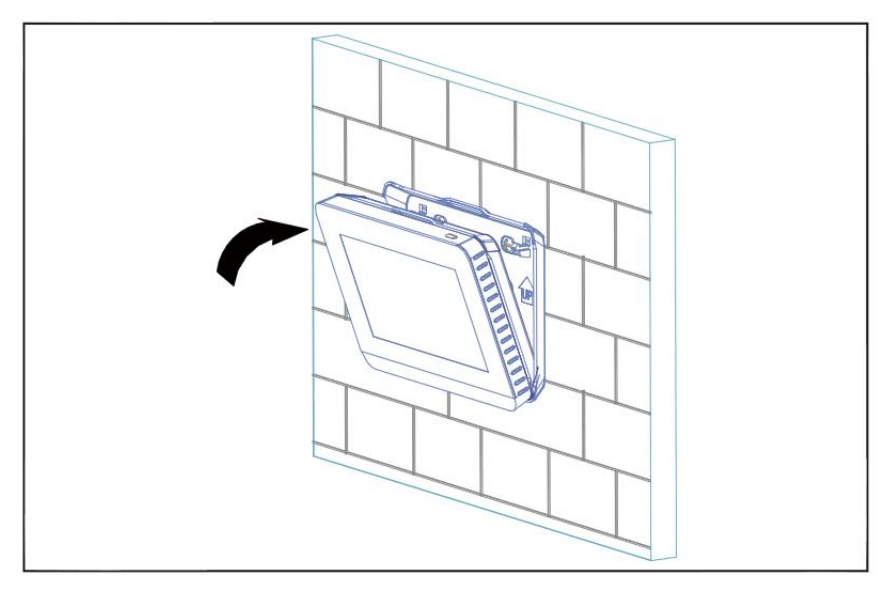

*Figura 6*

## <span id="page-7-0"></span>**3.2 Esquema de conexiones del mando central**

Este mando central se puede conectar hasta a 8 sistemas de aire acondicionado y puede controlar hasta 64 unidades interiores. Es necesario configurar el direccionamiento automático en la placa principal de la unidad exterior de acuerdo con las instrucciones del manual de la unidad.

Conecte el mando central a los bornes XY en la regleta de comunicación de la unidad exterior con un cable blindado como se muestra en la figura 7a.

Como alternativa, puede conectar los bornes XY del mando central a los bornes XY de las unidades interiores de CA/CC de primera generación como se muestra en la figura 7b.

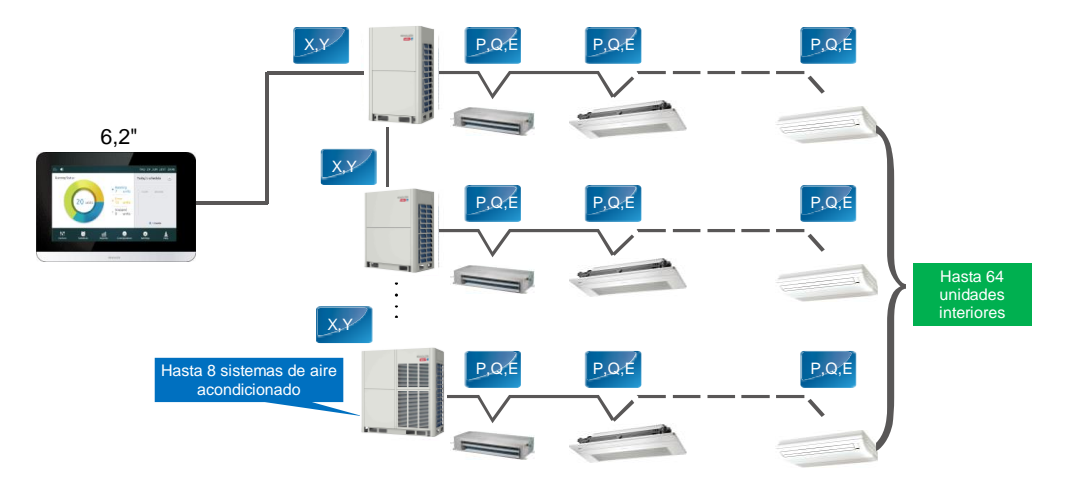

*Figura 7a: Conexión del mando central a las unidades exteriores*

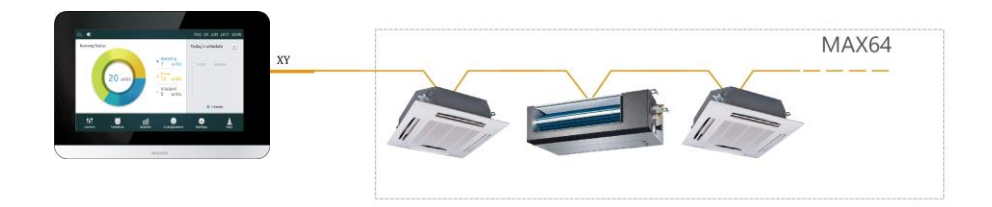

*Figura 7b: Conexión del mando central a las unidades interiores (unidades interiores de CA/CC de primera generación)*

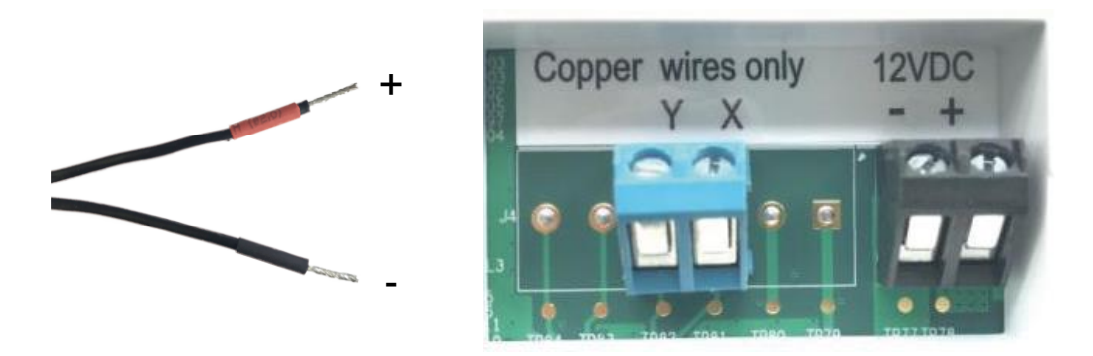

*Figura 7c: La salida del adaptador de alimentación (12V de CC) en la parte izquierda de la imagen tiene el polo positivo marcado en rojo y el negativo en negro. Conéctelo a los bornes correspondientes en la parte trasera del mando por cable.*

## <span id="page-8-0"></span>**3.3 Configuración del mando central**

El técnico que instale el equipo debe configurarlo. **Consulte la sección 4.5** para conocer el procedimiento detallado.

Nota: El mando central buscará automáticamente los equipos conectados la primera vez que se conecte la alimentación. Si se utilizan otros equipos más tarde, la búsqueda debe repetirse utilizando la función correspondiente de la interfaz de instalación.

## <span id="page-9-0"></span>**4 Instrucciones de funcionamiento**

## <span id="page-9-1"></span>**4.1 Descripción de los botones y visualización de la página de inicio**

Esta sección describe las páginas de inicio de sesión y de inicio y proporciona instrucciones que se refieren a estas dos páginas.

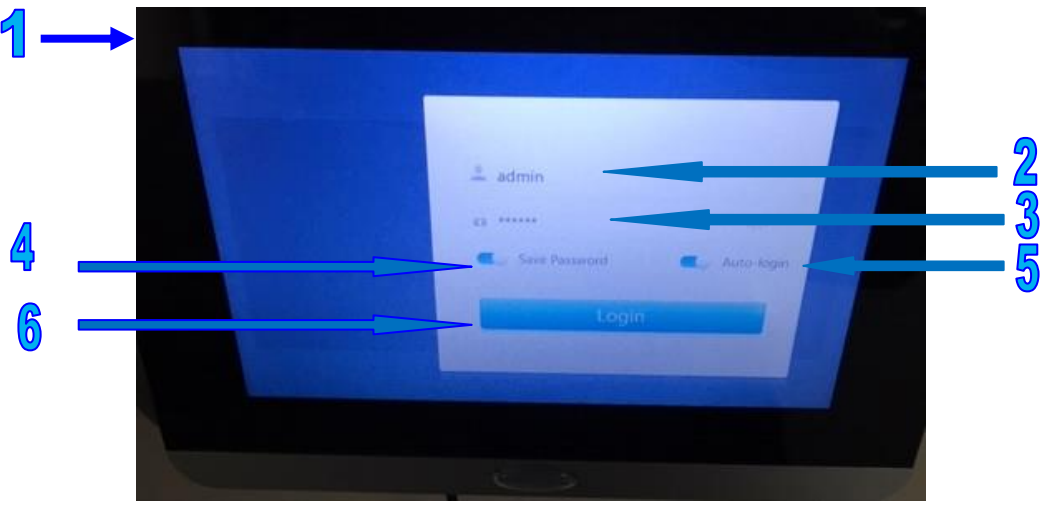

*Figura 8*

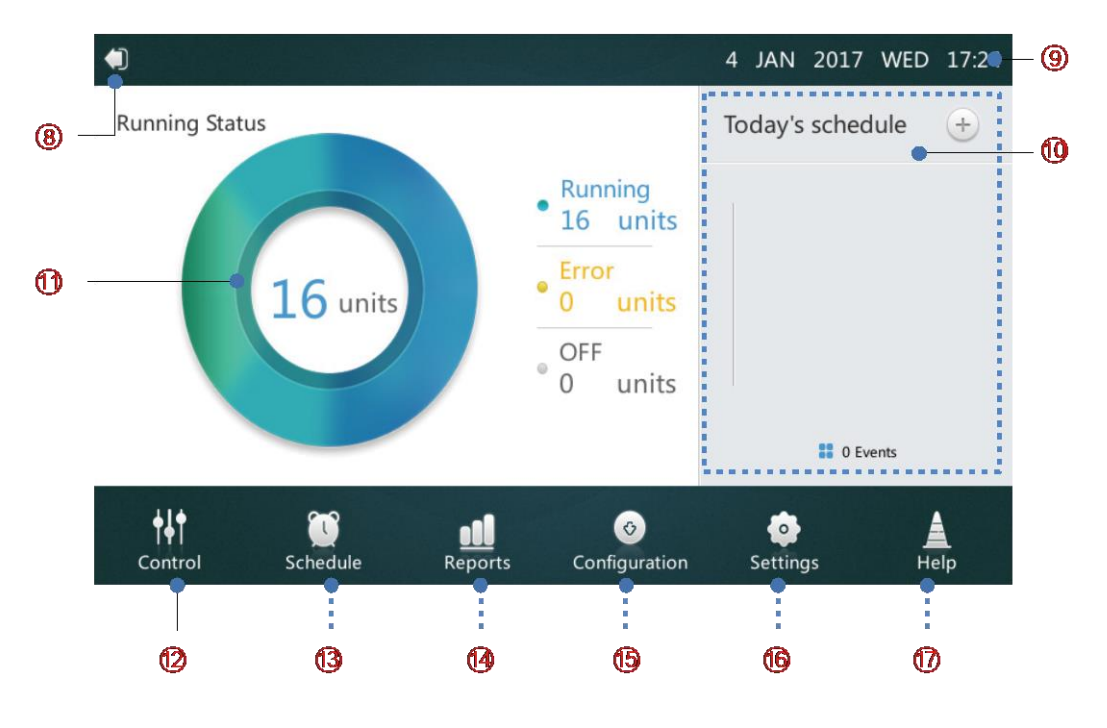

*Figura 9*

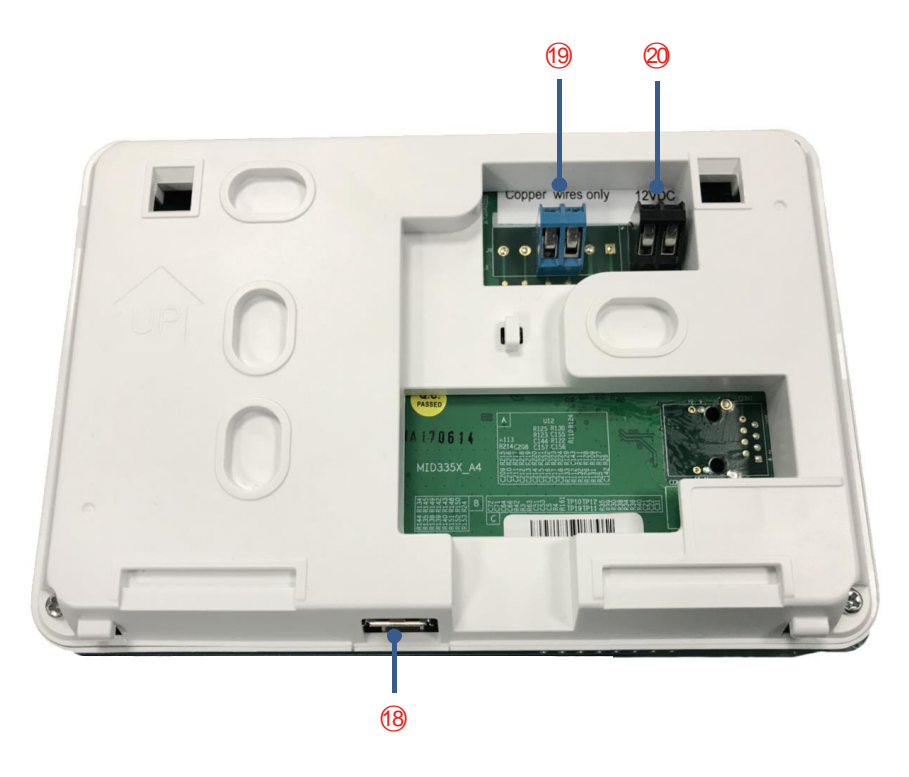

*Figura 10*

*Tabla 2: Descripción de los botones y visualización de la página de inicio*

| N.º          | Botón e imagen                         | Descripción                                                    |
|--------------|----------------------------------------|----------------------------------------------------------------|
| $\mathbf{1}$ | Botón encendido/apagado del display    | Enciende/apaga el display                                      |
| 2            | Nombre de usuario                      | Indique el nombre del inicio de sesión                         |
| 3            | Contraseña                             | Indique la contraseña requerida                                |
| 4            | Guardar la contraseña                  | Habilita/deshabilita la función de almacenamiento automático   |
|              |                                        | de contraseñas de inicio de sesión                             |
| 5            | Inicio de sesión automático            | Le permite iniciar sesión automáticamente cuando se vuelve a   |
|              |                                        | conectar la alimentación                                       |
| 6            | Inicio de sesión                       | Inicio de sesión                                               |
| 18           | Conector USB 2.0 (en la parte inferior | Conexión de un dispositivo de almacenamiento USB externo       |
|              | del mando central)                     | para actualizaciones de software y exportación del registro de |
|              |                                        | las averías                                                    |
| 8            | Cierre de sesión                       | Retorno a la página de inicio de sesión                        |
| 9            | Fecha y hora                           | Visualización de la fecha y hora                               |
| 10           | Horario de hoy                         | Muestra la lista de horarios                                   |
| 11           | Información detallada sobre las        | Muestra los parámetros actuales de las unidades interiores y   |
|              | unidades interiores y exteriores       | exteriores                                                     |
| 12           | Menú Control (Manejo)                  | Paso a la página de control de la unidad                       |
| 13           | Menú Schedule (Horario)                | Paso a la página del horario de funcionamiento                 |
| 14           | Menú Reports (Reportes)                | Paso a la página de mensajes de error                          |
| 15           | Menú Configuration (Configuración)     | Paso a la página de configuración (interfaz de instalación)    |
| 16           | Menú Settings (Configuración)          | Paso a la página de configuración                              |
| 17           | Menú Help (Ayuda)                      | Paso a la página de ayuda                                      |
| 19           | Bornes de comunicación                 | Para la conexión al equipo controlado a través de un cable XY  |
|              |                                        | blindado                                                       |
| 20           | Bornes de alimentación                 | Para conectar el adaptador de alimentación de 12V de CC        |

## **4.1.1 Inicio de sesión**

1. Conecte la alimentación del mando central

2. Introduzca su nombre de usuario y contraseña en la interfaz de inicio de sesión, luego haga clic en el botón **Login** (Iniciar sesión).

Nota: 1. Para los usuarios: El técnico configurará su nombre de usuario y la contraseña.

2. Para los técnicos: Utilice la cuenta de inicio de sesión del administrador para configurar el mando. El nombre por defecto de la cuenta es **"admin"**, la contraseña es **"123456"**.

3. Después de hacer clic para guardar la contraseña y configurar el inicio de sesión automático, el mando central pasará automáticamente a la interfaz de la página de inicio. Cada vez que se conecte la alimentación, se omitirá la interfaz de inicio de sesión.

## **4.1.2 Cierre de sesión**

Haga clic en el icono "8" en la esquina superior izquierda de la página de inicio para pasar a la interfaz de inicio de sesión.

## **4.1.3 Encendido del display**

Si el usuario no toca el display táctil durante un cierto tiempo después de iniciar sesión, la luz de fondo del display se apagará automáticamente. Para encender el display, el usuario puede pulsar el botón de encendido/apagado (marcado como "1" en la figura 8) en la parte superior del mando central o tocar en cualquier parte del display.

#### **4.1.4 Apagado del display**

Después de iniciar sesión, pulse el botón de encendido/apagado (marcado como "1" en la figura 8) en la parte superior del mando central para apagar la luz de fondo del display, o en la configuración general configure el tiempo para que la luz de fondo se apague automáticamente.

## <span id="page-11-0"></span>**4.2 Página Control (Manejo)**

Esta sección describe las funciones y operaciones de la página Control (Manejo).

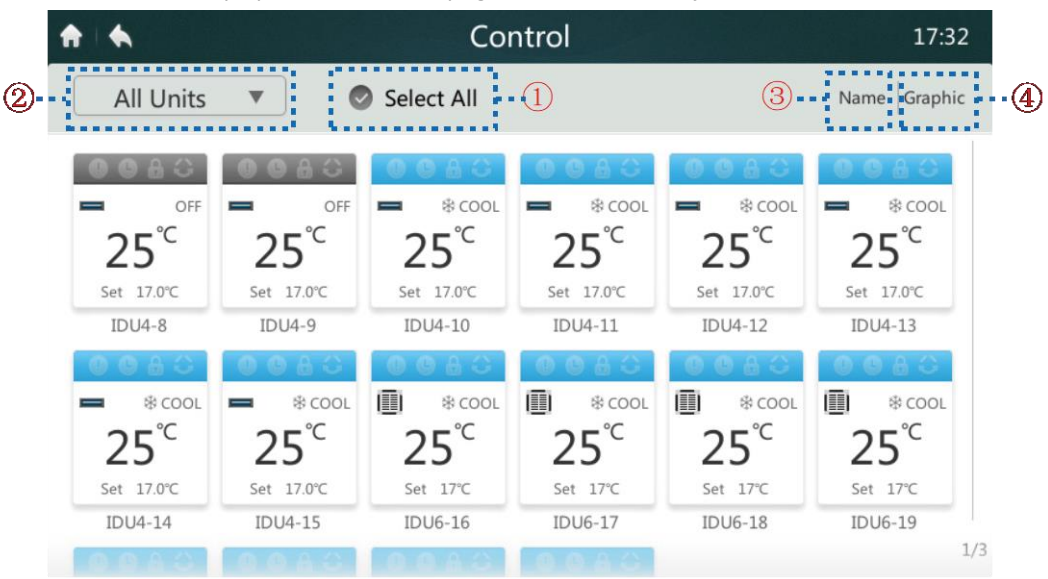

*Figura 11: Página de inicio 1 de la página Control*

## **4.2.1 Selección o cancelación de la selección de todas las unidades interiores**

Haga clic en el ítem "Select All" (Seleccionar todo) marcado como "1" en la figura 11. Si la marca de verificación se muestra en azul, están seleccionadas todas las unidades interiores. Haga clic en el ítem "Select All" (Seleccionar todo). La marca de verificación se vuelve gris, lo que indica que no se ha seleccionado ninguna unidad interior.

## **4.2.2 Selección del grupo de unidades interiores**

**10 201803** Haga clic en el ítem marcado como "2" en la figura 11 para abrir la lista desplegable como se muestra en la figura siguiente. Seleccione el grupo configurado de unidades interiores para el control de grupo. La edición de grupos se explica en detalle en la descripción de la interfaz de instalación en la sección 3.5.

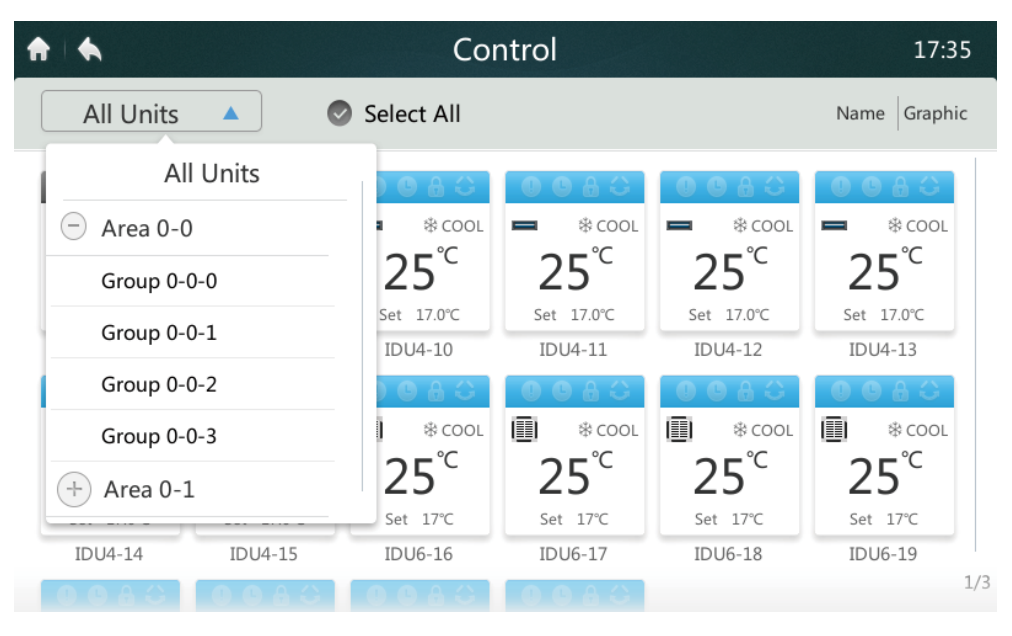

*Figura 12*

#### **4.2.3 Selección del orden de clasificación de las unidades interiores**

Haga clic en el ítem marcado como "3" en la figura 11 para mostrar el menú que se muestra en la siguiente figura. Puede seleccionar si ordenar las unidades interiores por Nombre (Name), Modo (Mode) o Modelo (Model).

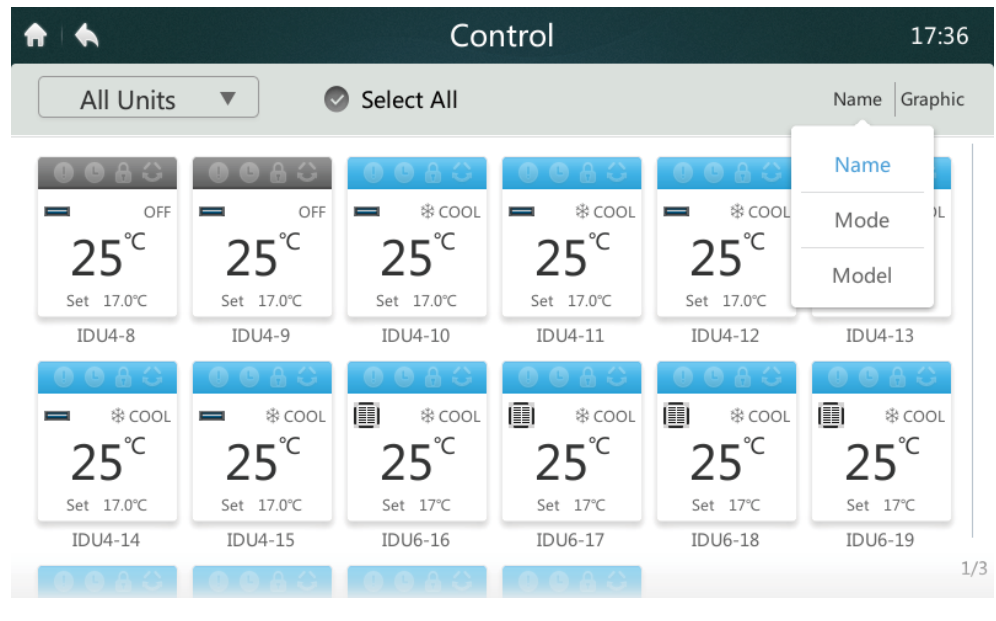

*Figura 13*

## **4.2.4 Selección de la visualización de las unidades interiores**

Haga clic en el ítem marcado como "4" en la figura 11. El modo de visualización se puede cambiar a la visualización de iconos (Graphic, véase la figura 11) o la visualización de lista (Table, véase la siguiente figura). En el modo de visualización de la lista sólo se puede ver la información del estado. Una lista de los nombres de los parámetros y su descripción se encuentran en la tabla 3. En el modo de visualización de iconos, puede seleccionar las unidades interiores que desea controlar.

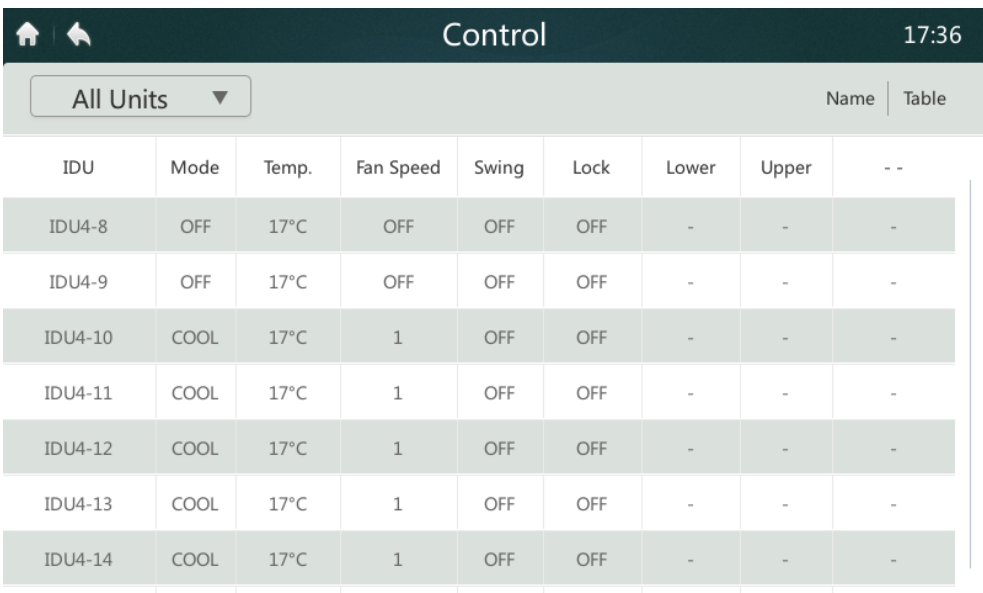

*Figura 14*

*Tabla 3: Descripción de los parámetros visualizados en la lista de la página Control (Manejo)*

| N. <sup>°</sup> | Parámetro                            | Descripción                                          |
|-----------------|--------------------------------------|------------------------------------------------------|
| 1               | IDU (Unidad interior)                | Nombre del equipo                                    |
| $\mathcal{L}$   | Mode (Modo)                          | Modo de funcionamiento actual                        |
| 3               | Temp. (Temperatura)                  | Temperatura actualmente configurada                  |
| 4               | Fan Speed (Velocidad del ventilador) | Velocidad actual del ventilador                      |
| 5               | Swing (Orientación del aire)         | Estado de la función de la orientación del aire      |
|                 |                                      | impulsado                                            |
| 6               | Lock (Bloqueo)                       | Estado de la función de bloqueo del manejo de la     |
|                 |                                      | unidad                                               |
| 7               | Lower (Inferior)                     | Límite inferior de temperatura para la refrigeración |
| 8               | Upper (Superior)                     | Límite superior de temperatura para la calefacción   |

Icono de la unidad interior

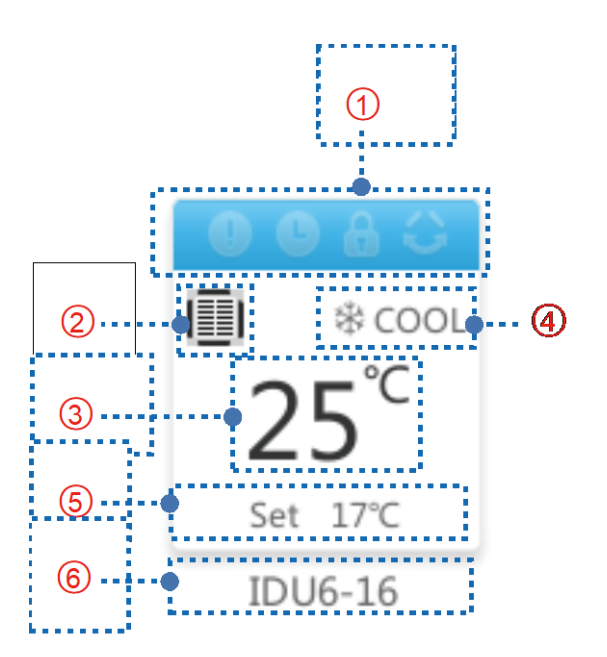

| Denominación   | <b>Función</b>          | <b>Descripción</b>                                        |
|----------------|-------------------------|-----------------------------------------------------------|
| $\mathbf{1}$   | Icono del modo de       | El icono cambia según el modo de funcionamiento           |
|                | funcionamiento y del    | y el estado de la unidad interior (véase la tabla 5).     |
|                | estado del equipo       |                                                           |
| $\overline{2}$ | Icono del modelo        | El icono cambia según el modelo de la unidad              |
|                |                         | interior (véase la tabla 6). El icono puede diferir       |
|                |                         | de la apariencia real del equipo.                         |
| 3              | Temperatura en la       | Muestra la temperatura en la habitación.                  |
|                | habitación              |                                                           |
| 4              | Modo de funcionamiento  | Muestra el modo de funcionamiento de la unidad            |
|                |                         | interior.                                                 |
| 5              | Temperatura configurada | Visualiza la temperatura configurada.                     |
|                |                         | (Nota: En el modo Automático, durante la refrigeración se |
|                |                         | muestra la temperatura de refrigeración configurada       |
|                |                         | automáticamente y durante el calentamiento se muestra la  |
|                |                         | temperatura de calefacción configurada automáticamente).  |
| 6              | Nombre de la unidad     | Visualiza el nombre del equipo                            |
|                | interior                |                                                           |

*Tabla 5: Modo de funcionamiento, estado y color correspondiente*

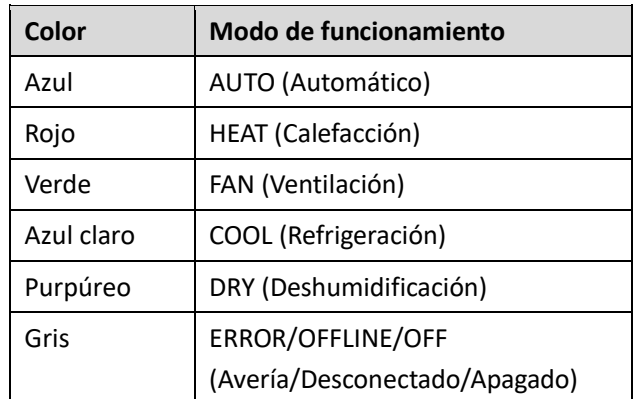

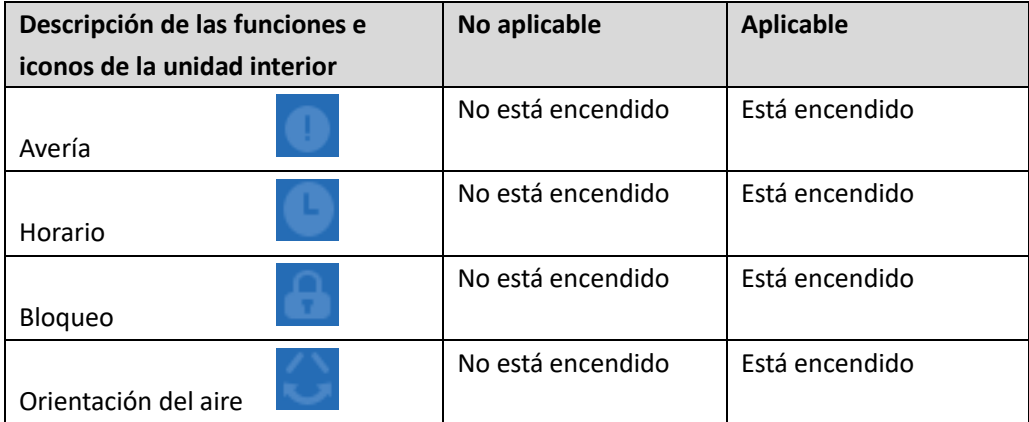

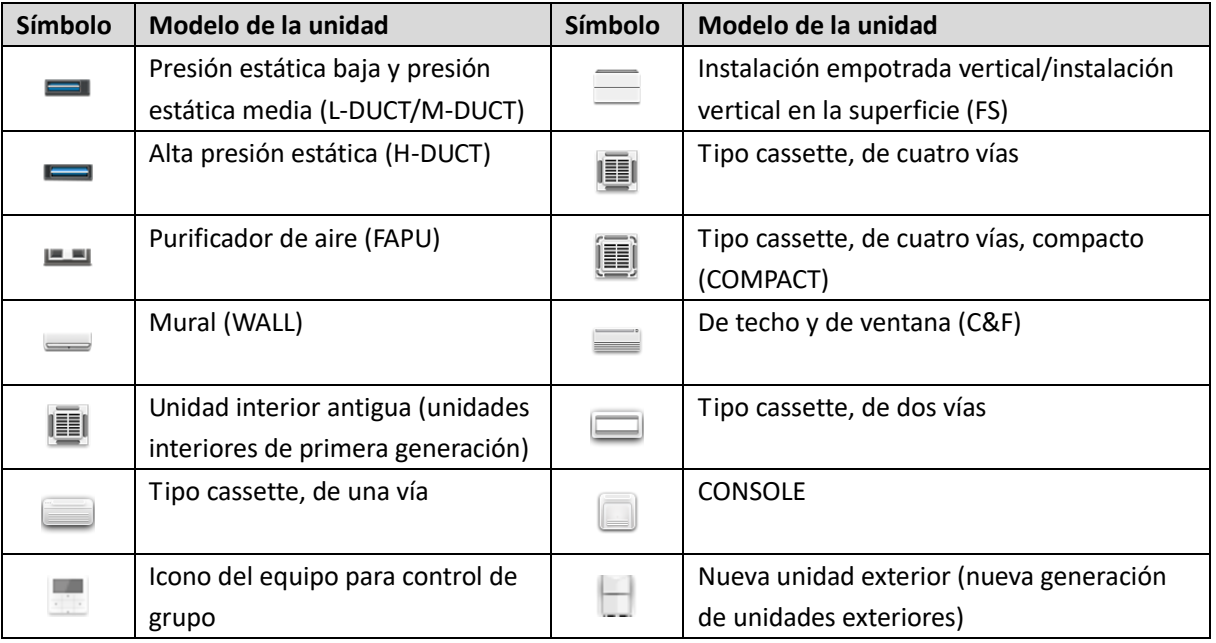

## **4.2.5 Encendido/Apagado de la unidad interior**

Haga clic en el icono "  $\blacksquare$  " marcado como "1" en la figura 16 para encender o apagar el sistema.

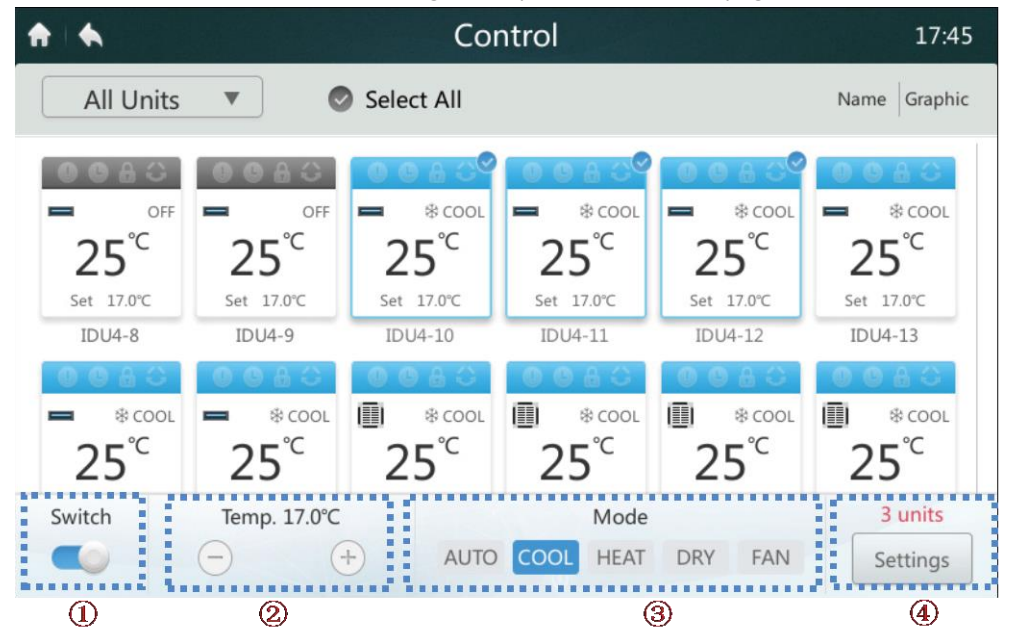

*Figura 16: Página de inicio 2 de la página Control (Manejo)*

#### **4.2.6 Configuración de la temperatura**

Haga clic en el botón "  $\sqrt{2}/2$ " en el icono marcado como "2" en la figura 16 para disminuir o aumentar la temperatura configurada de la unidad interior en un rango de 17 a 30 °C.

Nota: El mando central reconoce automáticamente si el sistema conectado está en Modo automático. Si es así, se muestran dos puntos de temperatura. Si no es así, sólo hay un punto de temperatura disponible como se muestra en la figura anterior.

#### **4.2.7 Configuración del modo de funcionamiento**

Haga clic directamente en el ítem marcado como "3" en la figura 16. Seleccione uno de los cinco modos siguientes: Automático (AUTO), Refrigeración (COOL), Calefacción (HEAT), Deshumidificación (DRY), Ventilador (FAN).

Nota: El mando central reconoce automáticamente si el sistema conectado está en modo Automático. Si es así, se muestra el botón del Modo automático. Si no

**14 201803** es así, el botón Modo automático no está disponible. El Modo automático y el modo Deshumidificación no están disponibles cuando se selecciona solamente el

## **4.2.8 Otras opciones de configuración**

Haga clic en la unidad interior. Haga clic en el botón "Settings" (Configuración) marcado como "4" en la figura 16 para pasar a la interfaz abajo indicada.

## **4.2.9 Configuración de la velocidad del ventilador**

Haga clic en el icono " / " marcado como "1" en la figura 17 para disminuir o aumentar la velocidad del ventilador. Dependiendo de la unidad interior seleccionada, se muestran automáticamente las velocidades del ventilador 1 a 7 o alta/media/baja.

Nota: Si el ventilador tiene un motor de CA, 1 y 2 significan velocidad baja del ventilador (Low), 3 y 4 significan velocidad media del ventilador (Mid) y 5, 6 y 7 significan velocidad alta del ventilador (High).

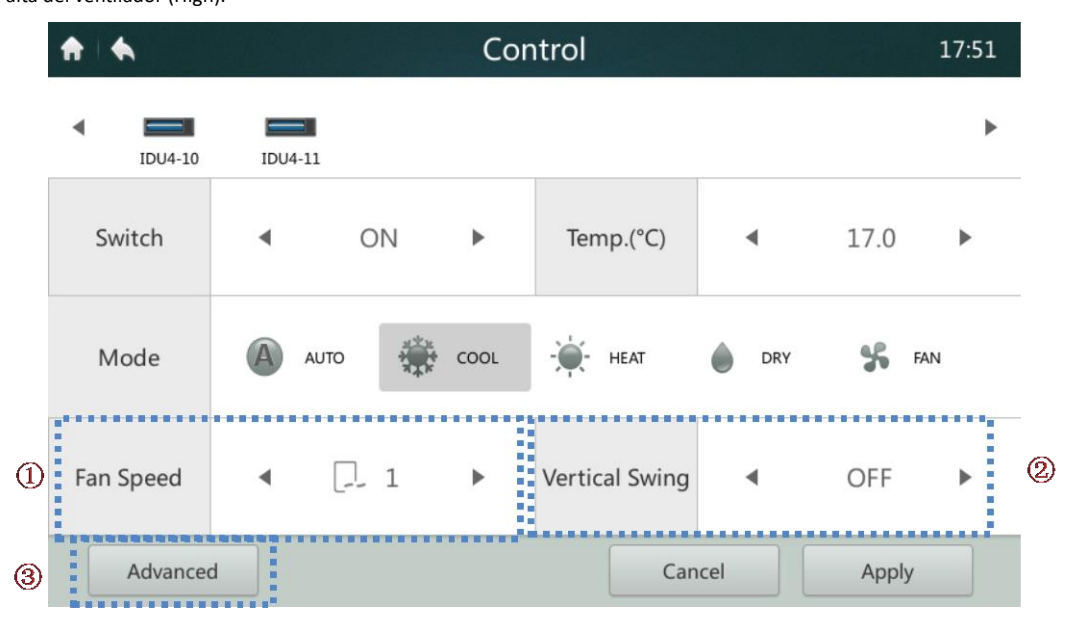

*Figura 17: Configuración 1 en la página Control (Manejo)*

## **4.2.10 Configuración de la orientación automática del aire**

Haga clic en el icono " / | " marcado como "2" en la figura 17 para encender o apagar la orientación vertical automática del aire impulsado.

## **4.2.11 Bloqueo del panel de control**

Haga clic en el botón "Advanced" (Configuración avanzada) marcado como "3" en la figura 17 para pasar a la interfaz abajo indicada. La función de bloqueo del panel de control se describe en detalle en la tabla 7.

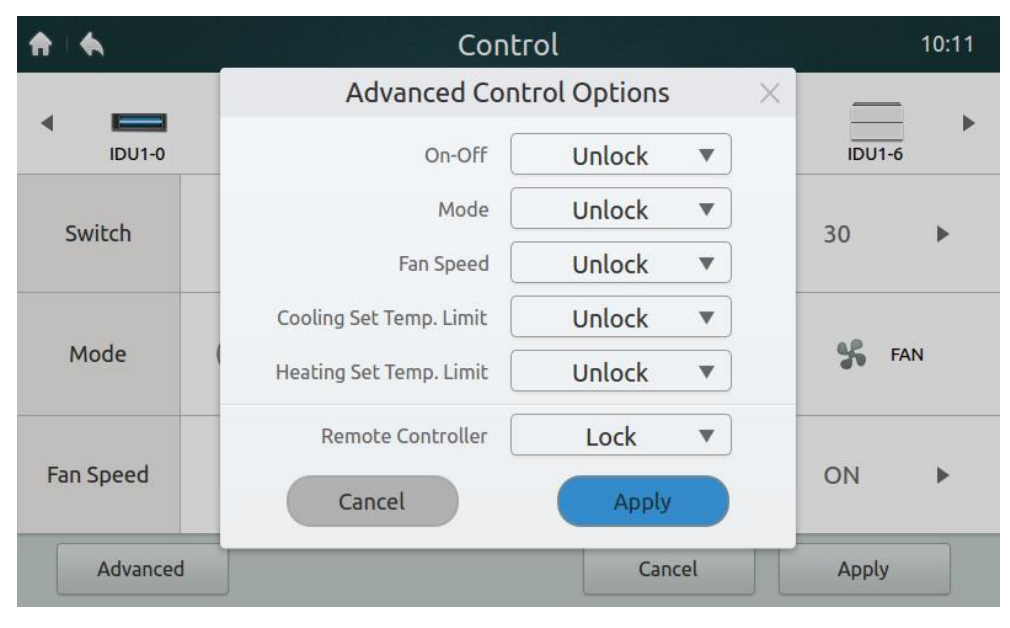

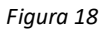

*Tabla 7: Descripción de la función de bloqueo del panel de control*

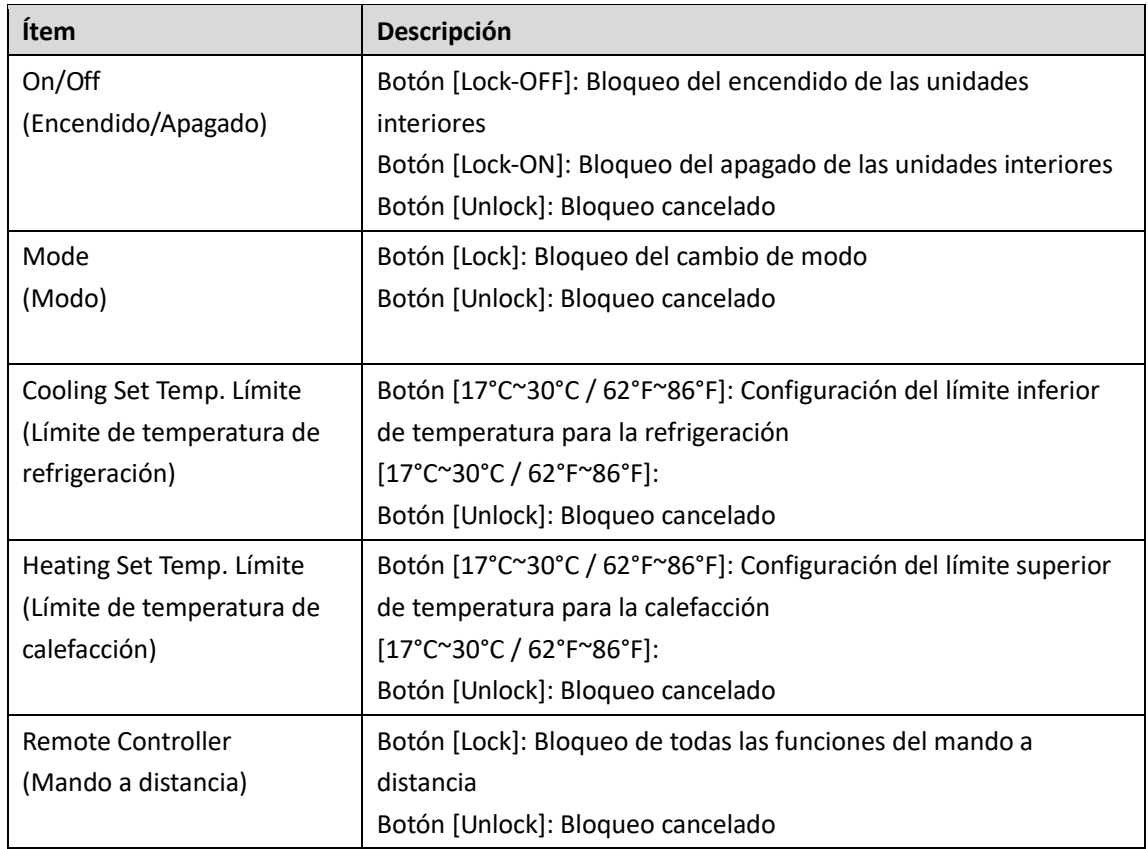

## <span id="page-17-0"></span>**4.3 Página Schedule (Horario)**

Esta sección contiene una descripción e instrucciones para la página Schedule (Horario de funcionamiento).

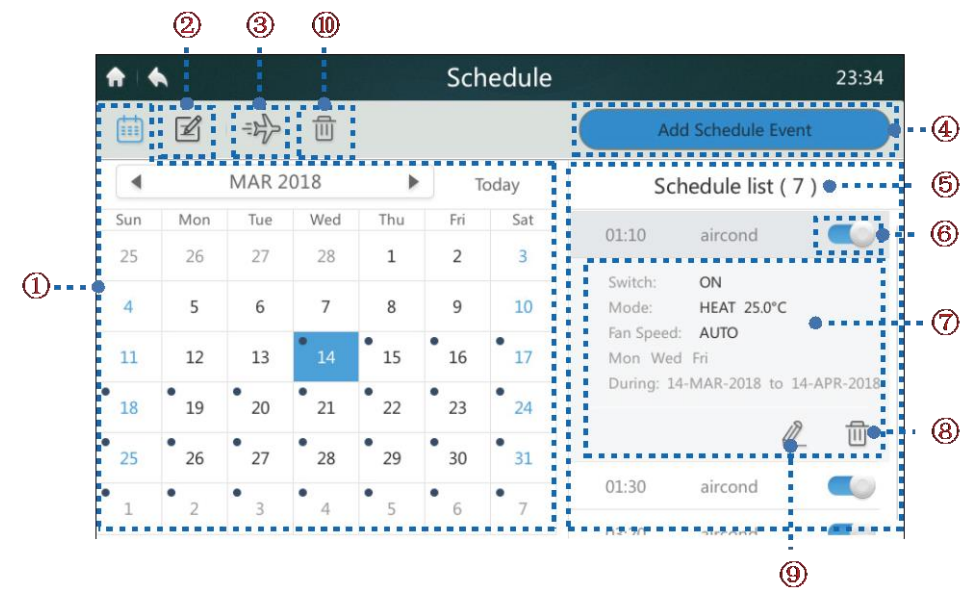

*Figura 19: Página de inicio de la página Schedule (Horario)*

*Tabla 8: Iconos y descripción de la página Schedule (Horario)*

| <b>Denominación</b> | <b>Función</b>         | Descripción                                                                    |
|---------------------|------------------------|--------------------------------------------------------------------------------|
|                     | Fecha                  | Visualiza la fecha. Para seleccionar la fecha utilice los                      |
|                     |                        | botones [< y [ $\blacktriangleright$ ]. Haga clic en la fecha para añadirla al |
| 1                   |                        | horario. Haga clic en "Today" (Hoy) para volver                                |
|                     |                        | rápidamente al día actual. El punto negro en la esquina                        |
|                     |                        | superior izquierda de la ventana de la fecha significa que se                  |
|                     |                        | ha configurado un horario para ese día.                                        |
| $\overline{2}$      | Edición del horario    | Visualización y edición de los parámetros del horario para                     |
|                     | para el día actual     | el día actual                                                                  |
| 3                   | Configuración de       | Añadir o editar un horario                                                     |
|                     | Vacaciones/Ausencia    |                                                                                |
| 4                   | Añadir un evento del   | Creación de un nuevo plan para el horario                                      |
|                     | horario                |                                                                                |
| 5                   | Lista del horario      | Visualiza la lista del horario y la información del horario                    |
|                     |                        | para el día actual                                                             |
| 6                   | Habilitar/Deshabilitar | Habilita o deshabilita el comando del horario seleccionado                     |
|                     | el horario             |                                                                                |
| 7                   | Información sobre el   | Visualiza la información sobre el horario                                      |
|                     | horario                |                                                                                |
| 8                   | Borrado del horario    | Borrado del horario actual                                                     |
|                     | actual                 |                                                                                |
| 9                   | Edición                | Edición del horario seleccionado                                               |
| 10                  | Borrado de todos los   | Borra todos los horarios configurados                                          |
|                     | horarios               |                                                                                |

## **4.3.1 Añadir un nuevo plan del horario**

1. Haga clic en el botón "Add Schedule Event" (Añadir un evento al horario) marcado como "4" en la figura 19 para pasar a la interfaz que se muestra en la figura 20.

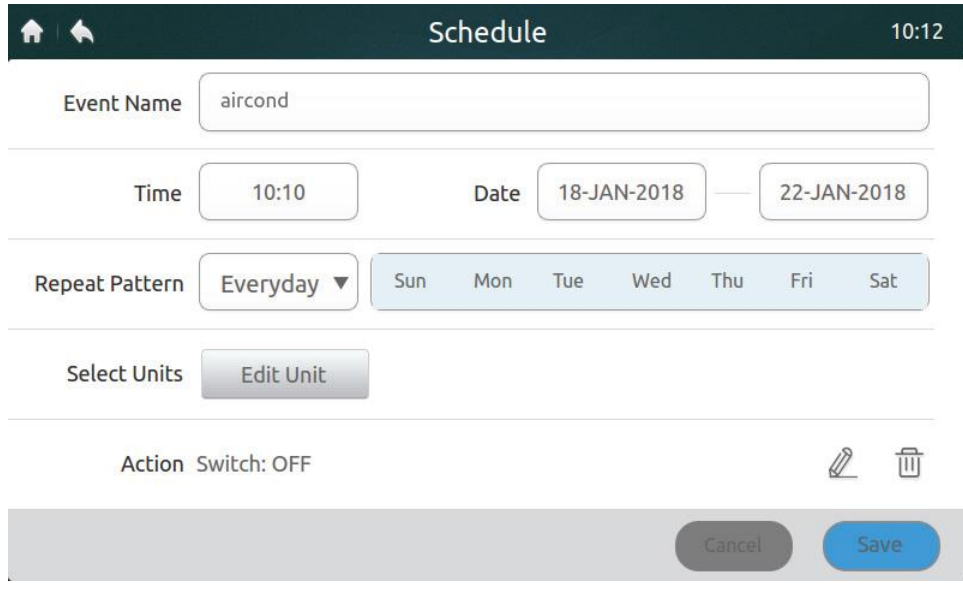

*Figura 20: Página para añadir un horario*

2. Haga clic en Event Name (Nombre del evento) (véase la figura 20) para mostrar el teclado como se muestra en la figura siguiente. Ingrese el nombre del horario en el campo Event Name y haga clic en el botón "Confirm" (Confirmar) para guardar el nombre.

|                |                                 |           |         | Schedule     |        |             |                 |             | 08:18                   |
|----------------|---------------------------------|-----------|---------|--------------|--------|-------------|-----------------|-------------|-------------------------|
| Event Name     |                                 | aircond   |         |              |        |             |                 |             |                         |
|                | Time                            | 08:10     |         |              | Date   | 05-JAN-2017 |                 | 05-JAN-2017 |                         |
| Repeat Pattern |                                 | Everyday  | ▼       | Sun<br>一 兰 一 | Tue    | Wed         | Thu             | Fri         | Sat                     |
| aircond        |                                 |           |         |              |        |             |                 |             |                         |
| 1              | 2<br>$^{\textcircled{\tiny d}}$ | $\#$<br>3 | \$<br>4 | $\%$<br>5    | 6<br>Λ | 81<br>7     | $^{\star}$<br>8 | 9           | Ω                       |
| q              | W                               | e         | r       | t            | ٧      | U           |                 | $\circ$     | р                       |
| a              | S                               | d         | f       | g            | h      |             | k               |             |                         |
| 个              | Z                               | $\times$  | C       | V            | b      | n           | m               |             |                         |
| a/A            | En/cn                           |           |         |              |        |             |                 | Confirm     | $\overline{\mathbf{z}}$ |

*Figura 21*

3. Haga clic en el ítem Time/Date (véase la figura 20) y configure la hora de inicio (Time) y el intervalo de fechas (Date) como se muestra en las dos imágenes siguientes. Haga clic en el botón "Save" (Guardar) para guardar la configuración, o en el botón "Cancel" (Cancelación) para cancelarla.

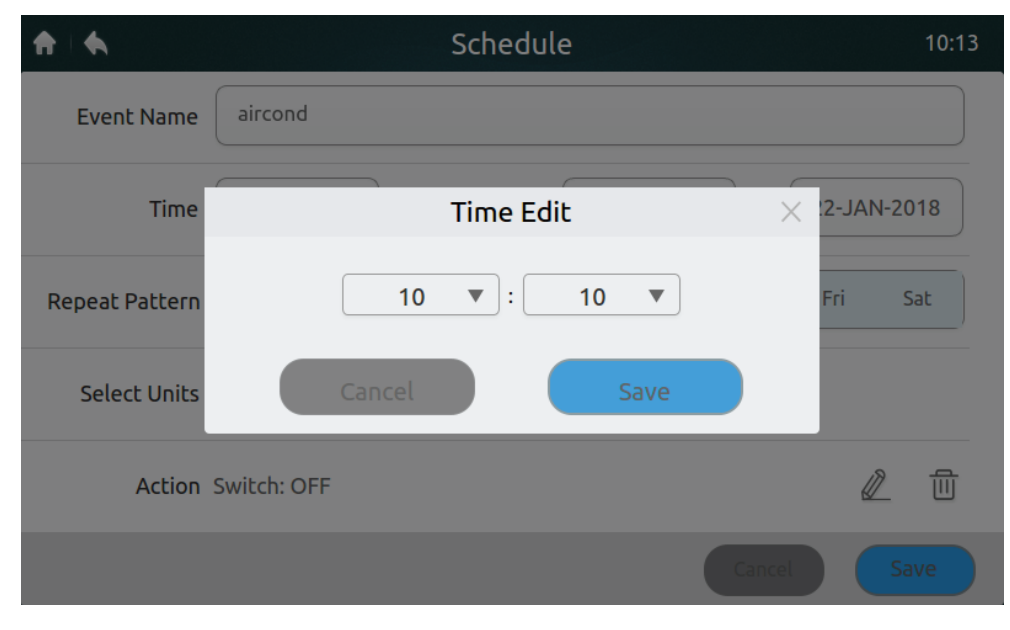

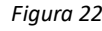

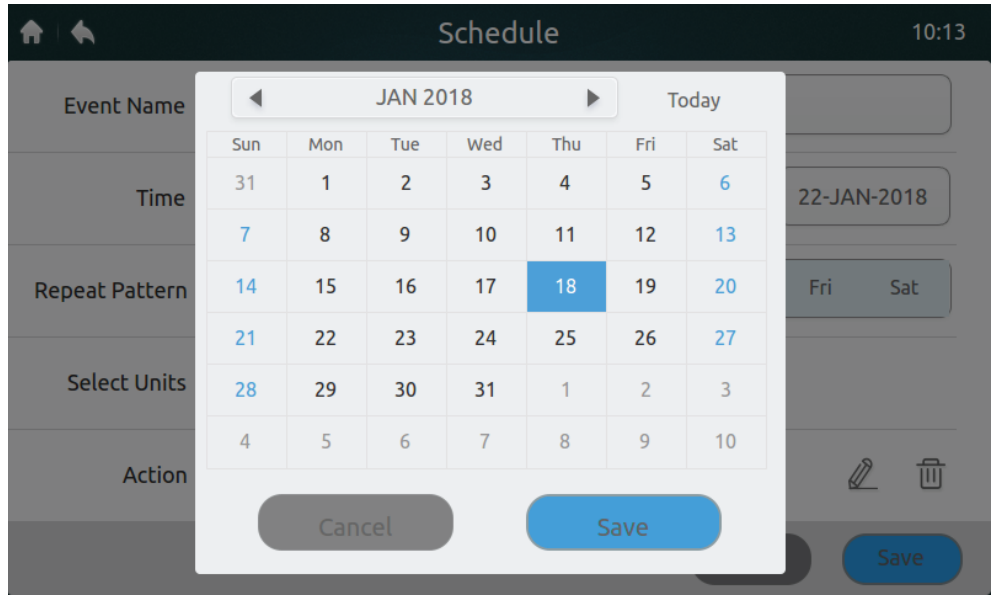

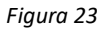

- 4. En el ítem "Repeat Pattern" (Patrón de repetición) (véase la figura 20) haga clic en la lista desplegable. Seleccione "Everyday" (Cada día), "Work day" (Día laborable), o configure su propio tipo de repetición. Nota: El comando se ejecuta todos los días en el intervalo de fechas configurado. Los días laborables van de lunes a viernes. El tipo propio de repetición es una combinación libremente configurable.
- 5. Haga clic en el botón "Edit Unit" (Editar la unidad) (véase la figura 20) para añadir una unidad interior independiente o un grupo de unidades interiores al horario, como se muestra en la figura siguiente. Haga clic en el botón "Save" (Guardar) para guardar el equipo seleccionado, o en el botón "Cancel" (Cancelar) para cancelar la opción seleccionada.

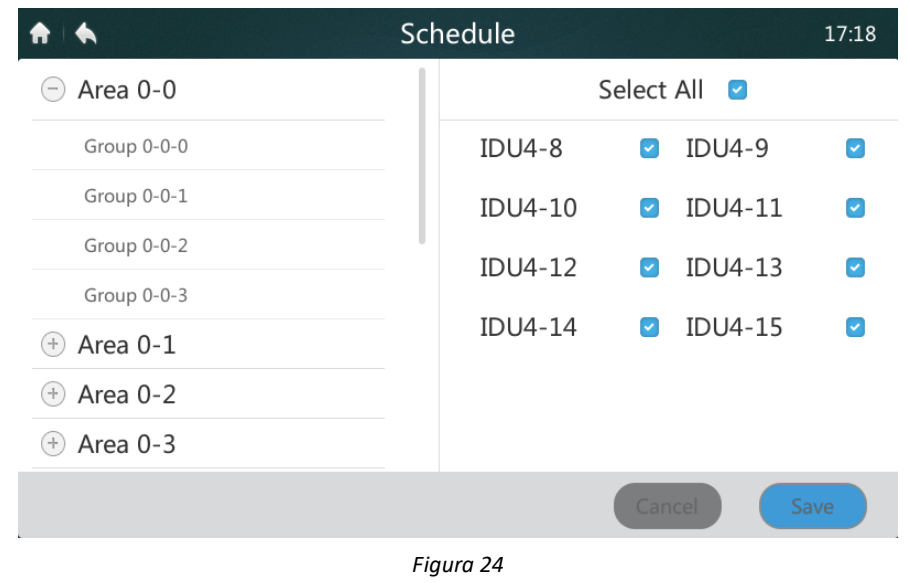

6. Haga clic en el icono "  $\mathbb Z$  " que está situado en la parte inferior derecha de la página en la figura 20. Luego configure el modo de funcionamiento programado, la temperatura y la velocidad del ventilador como se muestra en la figura siguiente. Haga clic en el botón "Save" (Guardar) para guardar la configuración, o en el botón "Cancel" (Cancelar) para cancelarla.

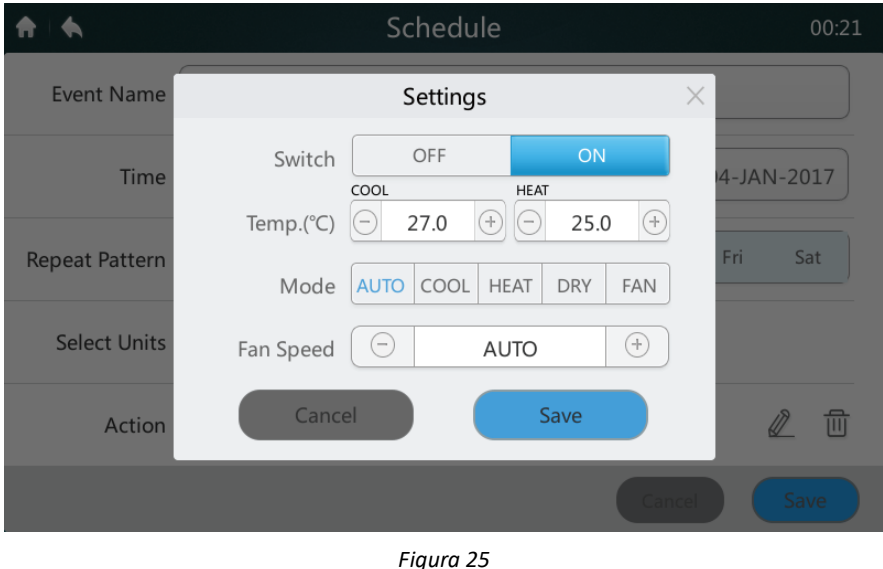

7. Haga clic en el botón "Save" (Guardar) en la esquina inferior derecha de la página en la figura 20 para guardar y ejecutar el horario, o haga clic en el botón "Cancel" (Cancelar) para cancelar la operación de archivado.

## **4.3.2 Configuración de Vacaciones/Ausencia**

1. Haga clic en el botón "  $\rightarrow$ " (Vacaciones) marcado como "3" en la figura 19 para pasar a la configuración de las vacaciones como se muestra en la figura siguiente. Los horarios de funcionamiento configurados no se aplican durante el período vacacional.

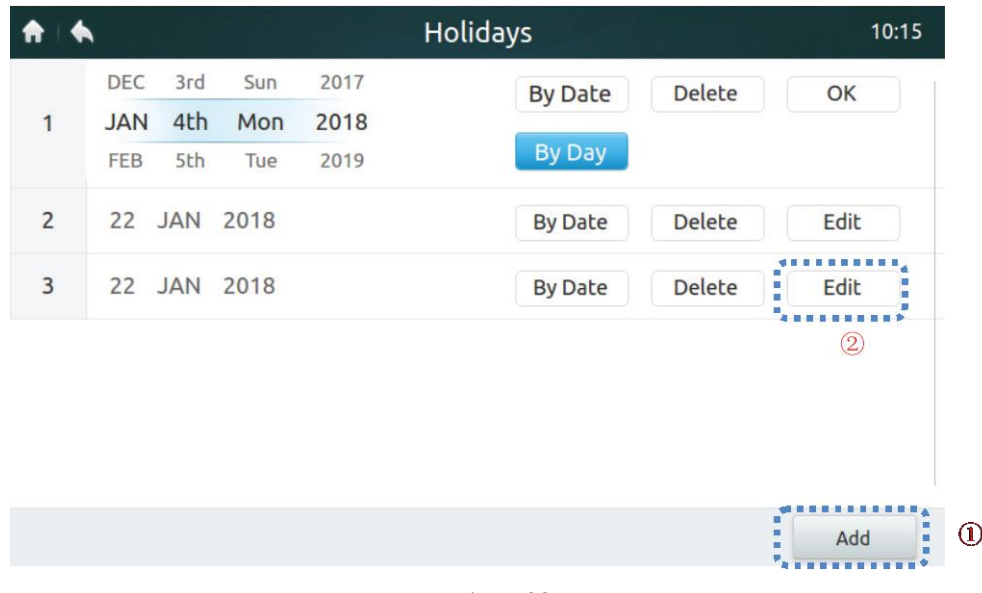

- *Figura 26*
- 2. Haga clic en el botón "Add" (Añadir) marcado como "1" en la figura anterior.
- 3. Haga clic en el botón "Edit" (Editar) marcado como "2" en la figura anterior.
- 4. Desplazándose hacia arriba o hacia abajo puede seleccionar la fecha.

Nota: Están disponibles las configuraciones "By Date" (Por fecha) y "By Day" (Por día). "By Date" (Por fecha) significa configurar el mes, el día del mes y el año. "By Day" (Por día) significa configurar según el día de la semana.

5. Haga clic en "OK" para guardar la fecha, o en "Delete" (Borrar) para eliminar la fecha.

#### **4.3.3 Borrado de todos los horarios**

Haga clic en el botón "  $\overline{w}$ " (Borrar) marcado como 10 en la figura 19 para eliminar todas las configuraciones de los

horarios. Aparecerá el siguiente mensaje, como se muestra en la imagen siguiente. Haga clic en "Delete" (Borrar) para eliminar los horarios, o en "Cancel" (Cancelar) para cancelar esta operación.

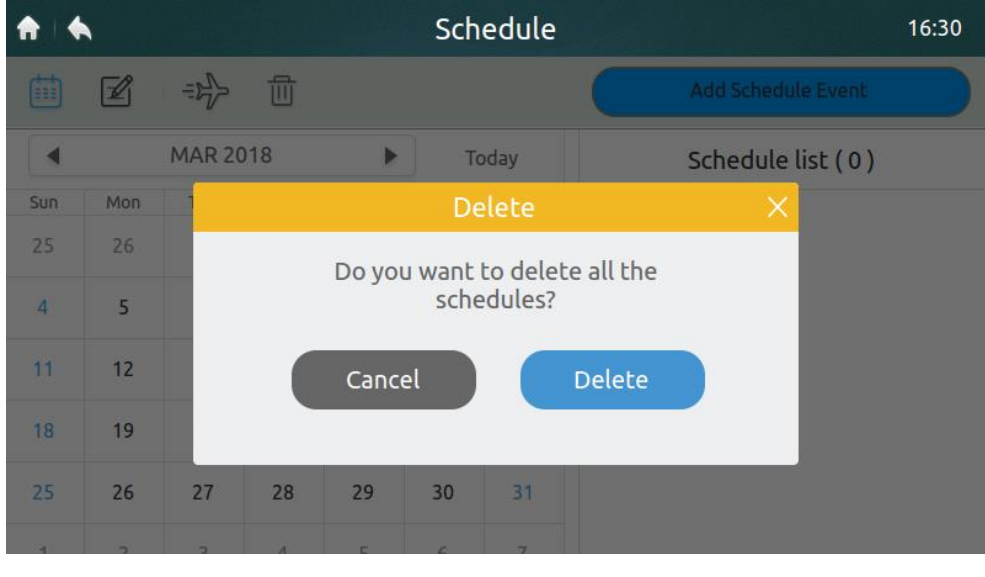

*Figura 27*

## <span id="page-22-0"></span>**4.4 Página Report/Failure (Mensajes de error)**

Sólo los técnicos instaladores y los administradores del sistema tienen acceso a esta página.

| All Units | H<br>2-JAN-2017<br>$\blacktriangledown$<br>古草 | 2-JAN-2017 | E<br>$\circled{2}$<br>Þ |                |
|-----------|-----------------------------------------------|------------|-------------------------|----------------|
| Address   | Date                                          | Time       | Device Type             | Code           |
| $0 - 129$ | 02-JAN-2017                                   | 06:15      | Odu Error               | L7             |
| $0 - 129$ | 02-JAN-2017                                   | 06:16      | Odu Error               | L1             |
| $0 - 129$ | 02-JAN-2017                                   | 06:16      | Odu Error               | F1             |
| $0 - 129$ | 02-JAN-2017                                   | 06:16      | Odu Error               | L9             |
| $0 - 129$ | 02-JAN-2017                                   | 06:18      | Odu Error               | L5             |
| $0 - 129$ | 02-JAN-2017                                   | 06:18      | Odu Error               | L <sub>0</sub> |

*Figura 28: Página de inicio 1 de la página Failure (Mensajes de error)*

1. Haga clic en la lista desplegable en el lugar marcado como "1" en la figura 28 y seleccione el grupo de equipos o todos los equipos que se deben visualizar.

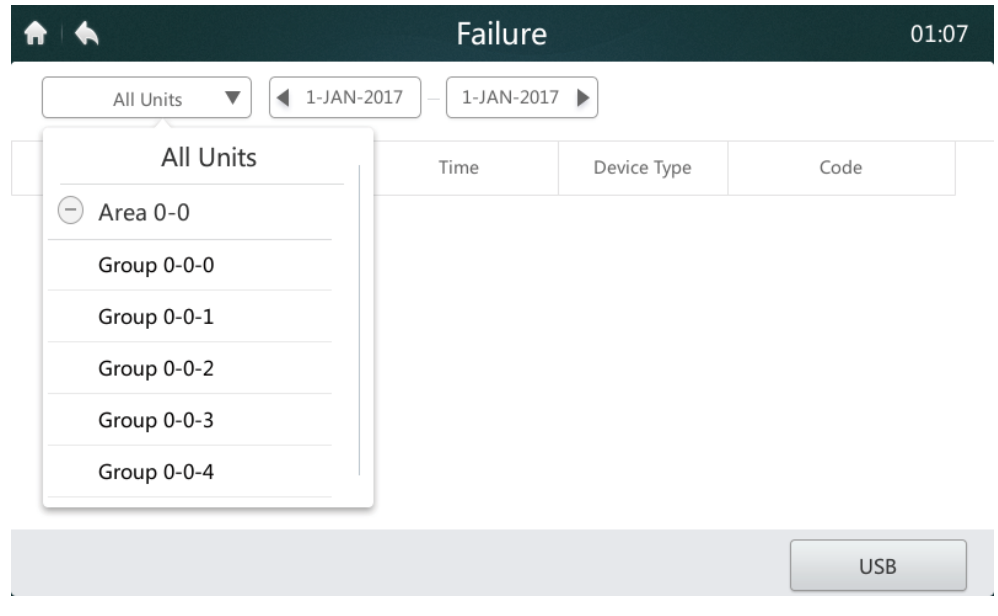

*Figura 29*

2. Haga clic en el lugar marcado como "2" en la figura 28 para mostrar la ventana de fechas que se muestra en la siguiente figura. Haga clic a la izquierda para seleccionar la fecha de inicio. Haga clic a la derecha para seleccionar la fecha de finalización.

|           |              |     |            |                 |                | Failure |                |                  | 17:19          |
|-----------|--------------|-----|------------|-----------------|----------------|---------|----------------|------------------|----------------|
| All Units | ▼            | ◀   | 5-JAN-2017 |                 | ÷              |         | 5-JAN-2017     |                  |                |
| Address   |              |     |            | <b>JAN 2017</b> |                |         | Þ              | Device Type      | Code           |
| $4 - 129$ | Sun          | Mon | Tue        | Wed             | Thu            | Fri     | Sat            | Odu Error        | H7             |
|           | 25           | 26  | 27         | 28              | 29             | 30      | 31             |                  |                |
| $6 - 129$ | $\mathbf{1}$ | 2   | 3          | 4               | 5 <sup>1</sup> | 6       | $\overline{7}$ | Odu Error        | H7             |
| $4 - 129$ | 8            | 9   | 10         | 11              | 12             | 13      | 14             | Odu Error        | E <sub>2</sub> |
| $6 - 129$ | 15           | 16  | 17         | 18              | 19             | 20      | 21             | Odu Error        | E <sub>2</sub> |
| $4 - 15$  | 22           | 23  | 24         | 25              | 26             | 27      | 28             | <b>Idu Error</b> | E1             |
| $4 - 129$ | 29           | 30  | 31         | $\mathbf 1$     | $\overline{2}$ | 3       | 4              | Odu Error        | H7             |
|           |              |     |            |                 |                |         |                |                  | <b>USB</b>     |

*Figura 30*

3. Si hay un mensaje de error del sistema en el período indicado después de configurar las fechas de inicio y de finalización, se visualiza la interfaz que se muestra en la figura 31.

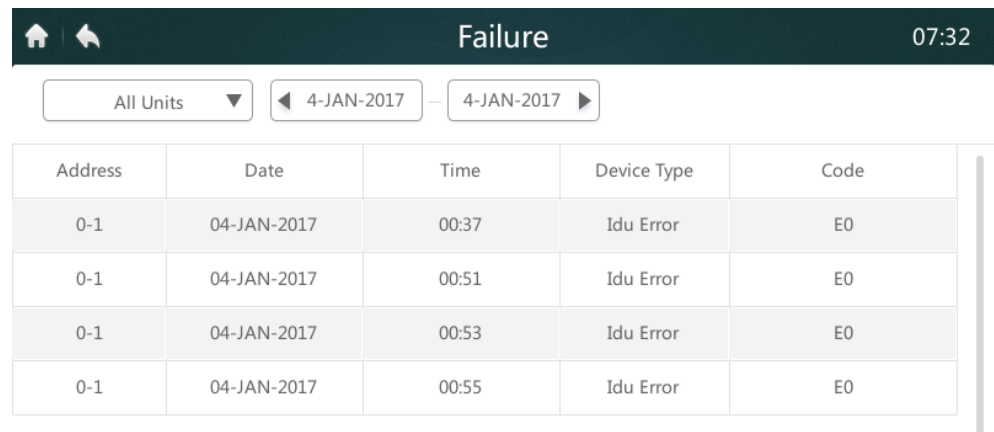

**USB** 

*Figura 31: Página de inicio 2 de la página Failure (Mensajes de error)*

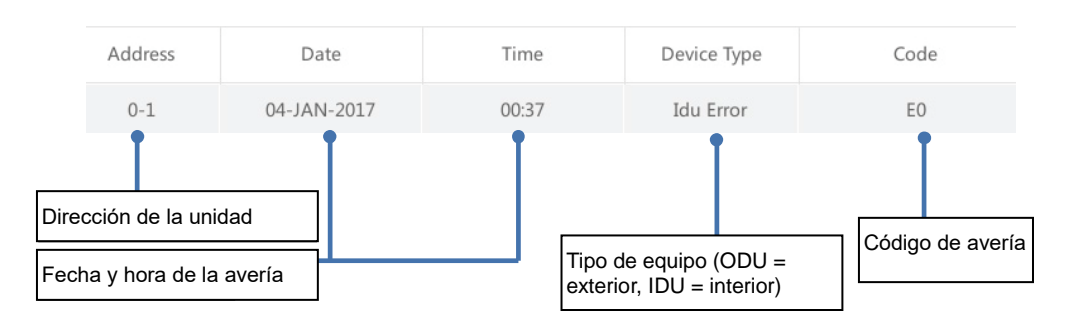

*Figura 32*

4. Conecte un dispositivo de almacenamiento USB al mando y haga clic en el botón "USB" (véase la figura 31). Los datos de las averías se exportarán al dispositivo de almacenamiento portátil en formato "csv". Los datos de las averías incluyen la dirección, la fecha, la hora, el modelo y el código de avería (como se muestra en la figura anterior) para que sea más fácil encontrar la causa de la avería. Una vez que los datos se hayan exportado correctamente, se mostrará el mensaje siguiente.

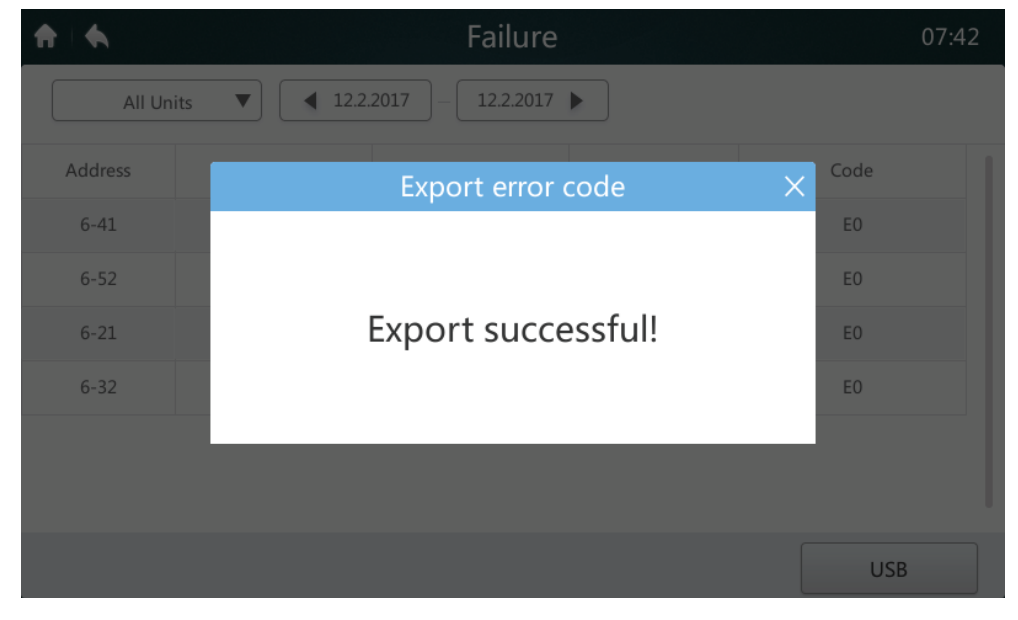

*Figura 33*

5. Abra el archivo exportado en Excel como se muestra en la figura siguiente:

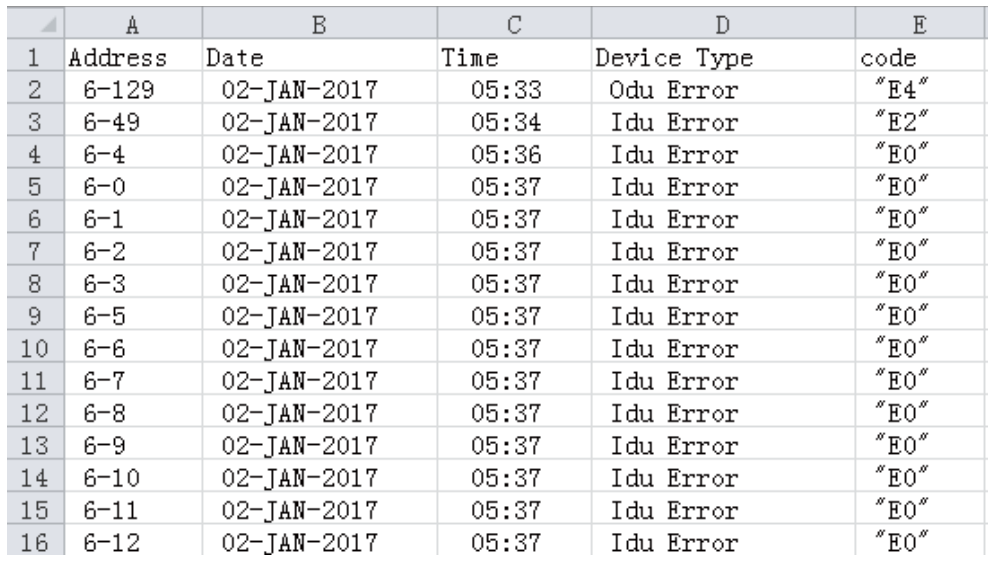

*Figura 34*

## <span id="page-26-0"></span>**4.5 Página Configuration (Interfaz de instalación)**

Esta sección describe las operaciones e instrucciones para la interfaz de instalación. Sólo los técnicos instaladores y los administradores del sistema tienen acceso a esta página.

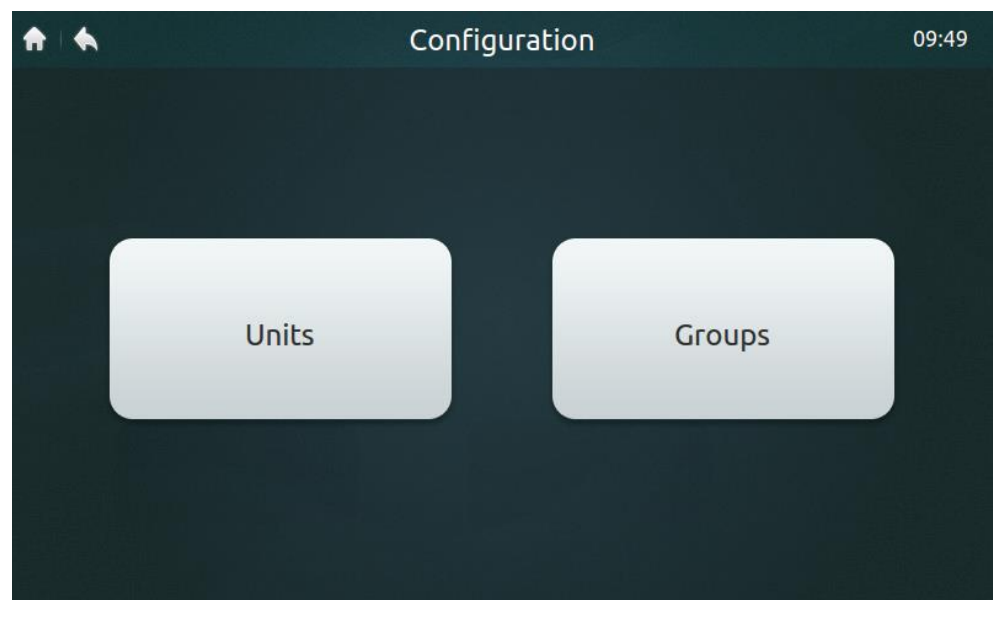

*Figura 35: Página de inicio de la interfaz de instalación*

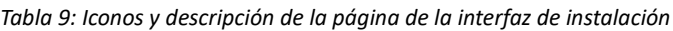

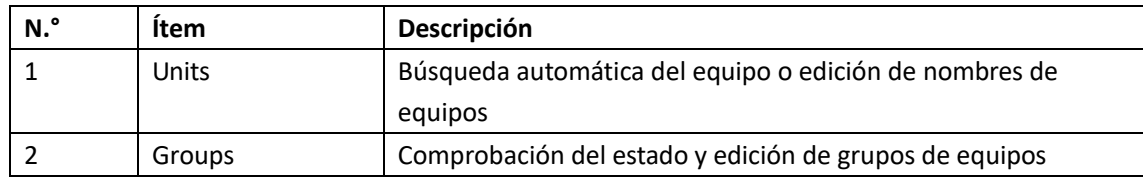

## **4.5.1 Búsqueda automática del equipo e inserción de nombres de equipos**

1. Haga clic en el botón "Units" (Unidades) que se muestra en la figura 35 para pasar a la interfaz que se muestra en la figura 36.

| ◆        |                    | <b>Units</b> |                          | 17:20                                                                                  |
|----------|--------------------|--------------|--------------------------|----------------------------------------------------------------------------------------|
| V6 ODU   | $\equiv$<br>M-DUCT |              |                          | <b>STEELERS ENERGY</b><br>w<br><b>Auto Search</b><br>۰<br>$\overline{\mathbb{C}}$<br>٠ |
| Address  | HP                 | Model        | Icon                     | <b>Device Name</b><br>ø.<br>п                                                          |
| $4 - 8$  | 0.8                | M-DUCT       | $\implies$               | a.<br>×<br><b>IDU4-8</b><br>ú<br>m                                                     |
| $4 - 9$  | 0.8                | M-DUCT       | $\overline{\phantom{0}}$ | ×<br><b>IDU4-9</b><br>日目目<br>$\circledcirc$                                            |
| $4 - 10$ | 0.8                | M-DUCT       | $\overline{\phantom{0}}$ | E<br>۳<br><b>IDU4-10</b><br>×<br>н                                                     |
| $4 - 11$ | 0.8                | M-DUCT       | $\overline{\phantom{0}}$ | ×<br>a<br>M<br><b>IDU4-11</b><br>ä                                                     |
| $4 - 12$ | 0.8                | M-DUCT       | $\equiv$                 | ×<br><b>IDU4-12</b>                                                                    |
|          |                    |              | Save                     | Grouping                                                                               |

*Figura 36: Página Units para la instalación del equipo*

2. Haga clic en el botón "Auto Search" (Búsqueda automática) marcado como "1" en la figura 36. En la interfaz se muestran los equipos conectados. La tabla muestra la dirección de la unidad interior (Address), la potencia de la unidad interior (HP), el tipo de unidad interior (Model) (el tipo correcto sólo se puede mostrar para unidades interiores de segunda generación, los otros tipos son unidades interiores de primera generación), icono de tipo (el tipo correcto se puede mostrar sólo para unidades interiores de segunda generación, para otras unidades se muestra el icono de la unidad de cassette de 4 vías, y el nombre del equipo (Device Name).

3. El nombre del equipo por defecto es "IDU + dirección\_de\_red\_de\_la\_unidad\_exterior – dirección\_de\_la unidad interior". El usuario puede cambiar el nombre del equipo. Haga clic en el lugar marcado como "2" en la figura 36 para que se visualice el teclado en la parte inferior del display como se muestra en la figura siguiente. Edite el nombre del equipo en la dirección correspondiente, luego haga clic en "Confirm" (Confirmar).

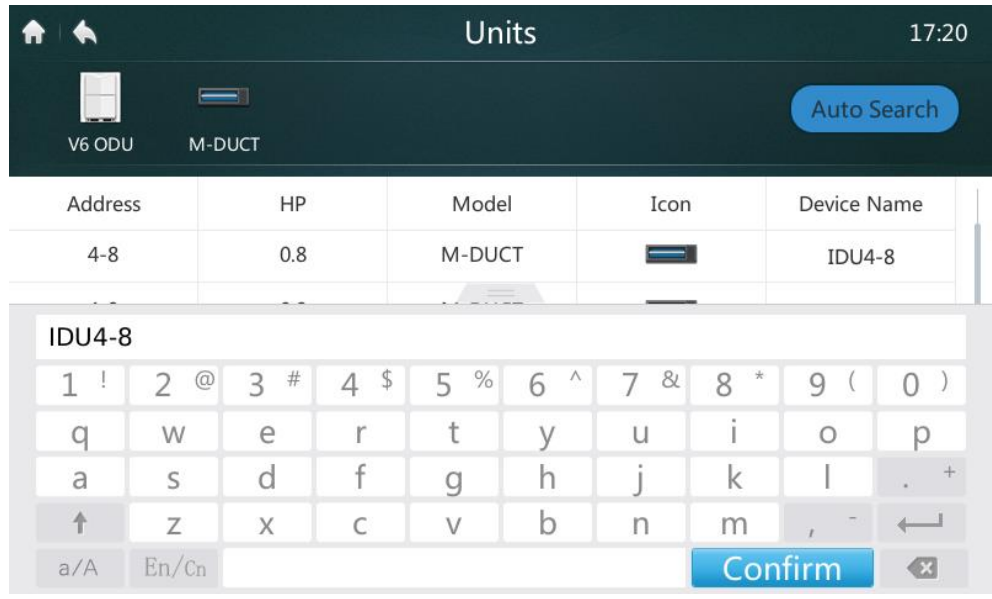

*Figura 37*

## **4.5.2 Crear/borrar/renombrar un grupo**

1. Haga clic en el botón "Groups" (Grupos) marcado como "2" en la figura 35 para pasar a la página de visualización de grupos que se muestra en la figura 38. La figura 38 muestra la interfaz cuando no se ha creado ningún grupo.

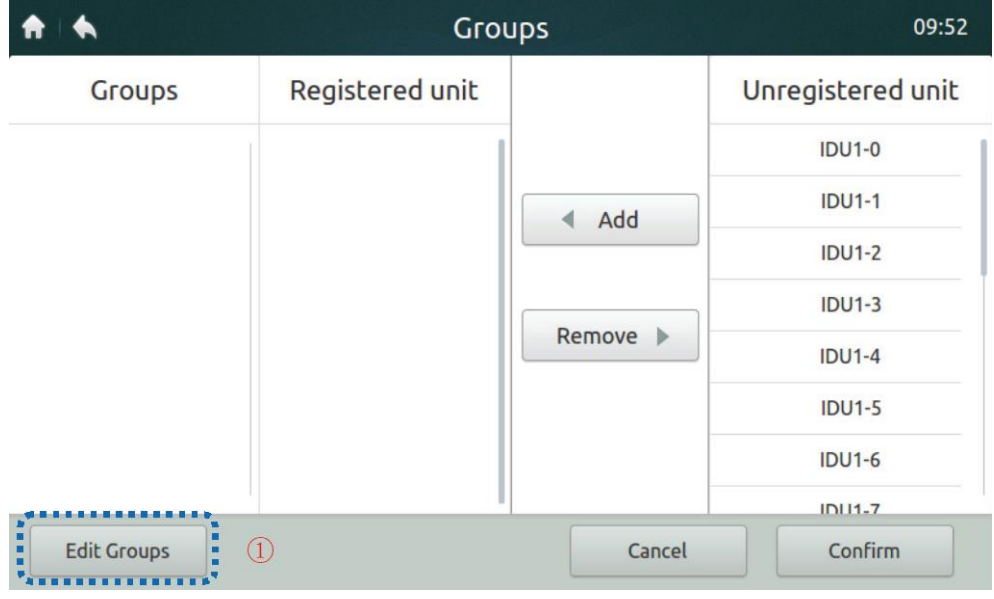

*Figura 38: Página de inicio 1 de la página Groups (Grupos)*

2. Cree un grupo primero. Haga clic en el botón "Edit Groups" (Editar grupos) marcado como "1" en la figura 38 para pasar a la interfaz que se muestra en la figura 39.

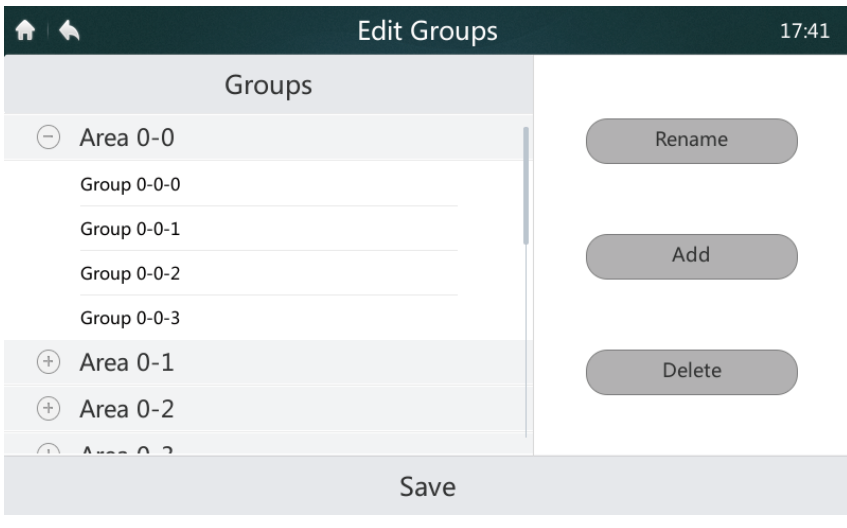

*Figura 39: Editar grupos*

3. Los grupos se pueden dividir en dos niveles (por ejemplo, nivel 1 - Ubicación; nivel 2 - Grupo). Se pueden crear hasta 10 grupos en el nivel 1. Se pueden crear hasta 5 grupos en el nivel 2. Haga clic en el botón **"Add"** (Añadir), como se muestra en la figura 38, para añadir un grupo de primer nivel de forma estándar. Haga clic para seleccionar un grupo de primer nivel. Haga clic en el botón **"Add"** (Añadir) para añadir un grupo de segundo nivel. Para eliminar un grupo, seleccione el grupo requerido y haga clic en "Delete" (Borrar).

4. Para editar el nombre del grupo, seleccione el grupo y haga clic en **"Rename"** (Cambiar nombre) como se muestra en la figura 39.

5. Haga clic en el botón **"Save"** (Guardar) en la parte inferior de la página para guardar la información editada como se muestra en la figura 39.

## **4.5.3 Añadir/borrar un equipo en un grupo**

1. El usuario primero debe crear grupos. Una vez que se hayan creado los grupos, se mostrará la página con la lista de grupos como se muestra en la figura 40.

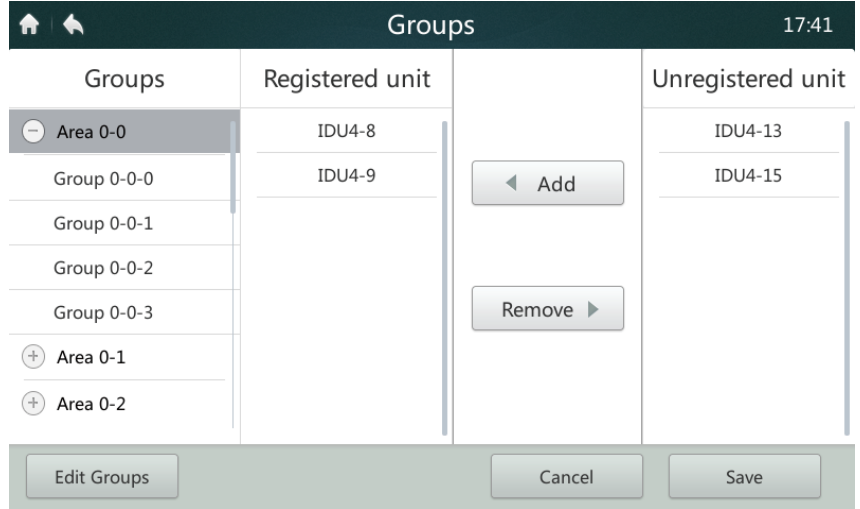

*Figura 40: Página de inicio 2 de la página Groups (Grupos)*

2. Haga clic en el lado izquierdo de la página para seleccionar un grupo para añadir o borrar unidades interiores como se muestra en la figura 40.

**201803 27** 3. En el lado derecho de la página, haga clic para seleccionar una unidad de la lista de equipos no incluidos en el grupo, como se muestra en la figura 40. Haga clic en el botón **"Add"** (Añadir) para añadir una unidad al grupo seleccionado. El equipo aparece en la lista de equipos incluidos en el grupo.

4. Para eliminar una unidad, haga clic en el equipo en la lista de equipos incluidos en el grupo. Haga clic en el botón **"Remove"** (Eliminar) para eliminar el equipo del grupo. Los equipos aparecen en la lista de equipos no incluidos en el grupo.

5. Una vez realizada la operación anteriormente mencionada, haga clic en el botón "**Save**" (Guardar) en la esquina inferior derecha de la página para guardar la configuración, o haga clic en el botón "**Cancel**" (Cancelar) para cancelar la configuración.

## <span id="page-29-0"></span>**4.6 Página Settings (Configuración)**

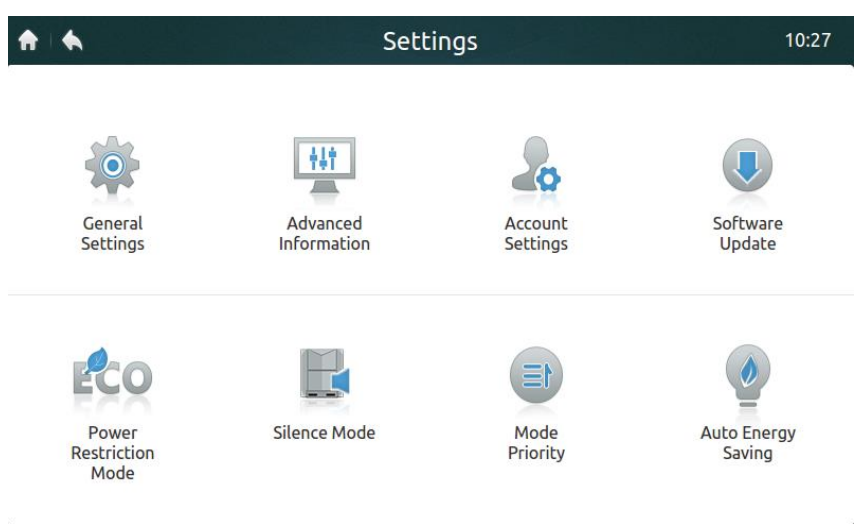

*Figura 41: Página de inicio de la página Settings (Configuración)*

*Tabla 10: Iconos y descripción de la página de la interfaz de instalación*

| <b>Símbolo</b>                | Descripción                                                     |
|-------------------------------|-----------------------------------------------------------------|
| <b>General Settings</b>       | Configuración de la fecha, la hora, el tiempo de bloqueo, la    |
| (Configuración general)       | intensidad de la luz de fondo, el idioma y la unidad de         |
|                               | temperatura. También permite el apagado de emergencia.          |
| Advanced Information          | Visualización de la información de funcionamiento actual de las |
| (Información detallada)       | unidades exteriores e interiores.                               |
| <b>Account Settings</b>       | Edición de cuentas de usuario.                                  |
| (Configuración de la          |                                                                 |
| cuenta)                       |                                                                 |
| Software Upgrade              | Actualización de la versión del software del mando central.     |
| (Actualización del            |                                                                 |
| software)                     |                                                                 |
| <b>Power Restriction Mode</b> | Configuración del límite de potencia de la unidad exterior      |
| (Modo de restricción de       | (consulte la sección sobre configuración de los interruptores   |
| potencia)                     | DIP de ahorro de energía en el manual para la nueva             |
|                               | generación de unidades exteriores).                             |
| Silence Mode                  | Configuración del modo silencioso de la unidad exterior         |
| (Modo silencioso)             | (consulte la sección sobre configuración del modo silencioso en |
|                               | el manual para la nueva generación de unidades exteriores).     |
| Mode Priority                 | Configuración del modo de prioridad de la unidad exterior       |
| (Modo de prioridad)           | (consulte la configuración de la prioridad de funcionamiento en |
|                               | el manual de la unidad exterior).                               |
| <b>Auto Energy Saving</b>     | Configuración del ahorro de energía automático de la unidad     |
| (Ahorro de energía            | exterior (consulte la configuración del ahorro de energía en el |
| automático)                   | manual de la unidad exterior).                                  |

Nota: Las siguientes configuraciones: Power Restriction Mode (Modo de restricción de energía), Silence Mode (Modo silencioso), Mode Priority (Modo de prioridad) y Auto Energy Saving (Ahorro de energía automático) sólo se pueden usar para la nueva generación de unidades exteriores. Sólo los técnicos instaladores y los administradores del sistema pueden realizar las operaciones correspondientes.

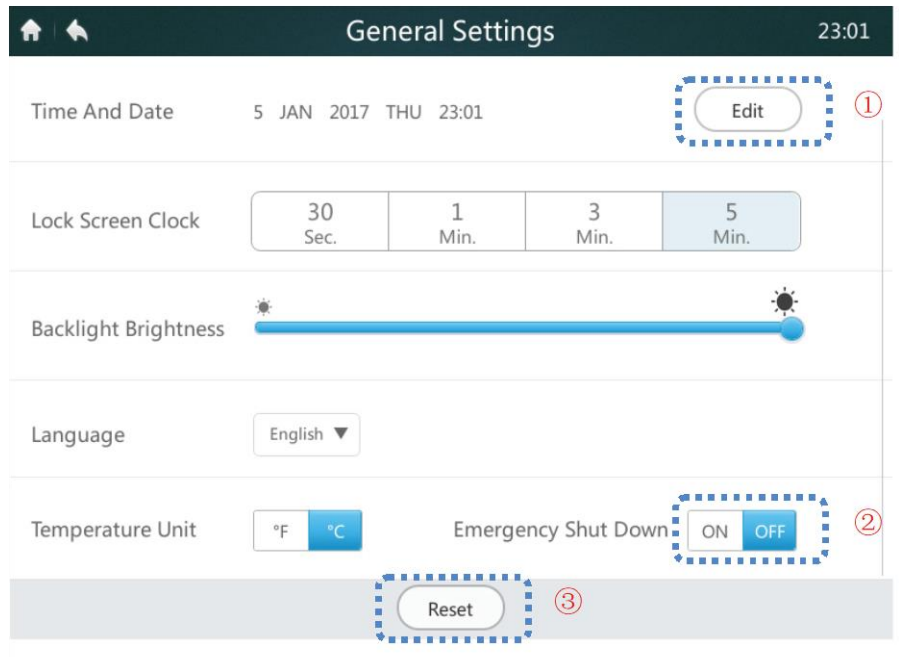

*Figura 42: Página de inicio de la página General Settings (Configuración general)*

|  |  |  | Tabla 11: Descripción de los iconos que se muestran en la página General Settings (Configuración general) |  |  |  |  |
|--|--|--|----------------------------------------------------------------------------------------------------|--|--|--|--|
|--|--|--|----------------------------------------------------------------------------------------------------|--|--|--|--|

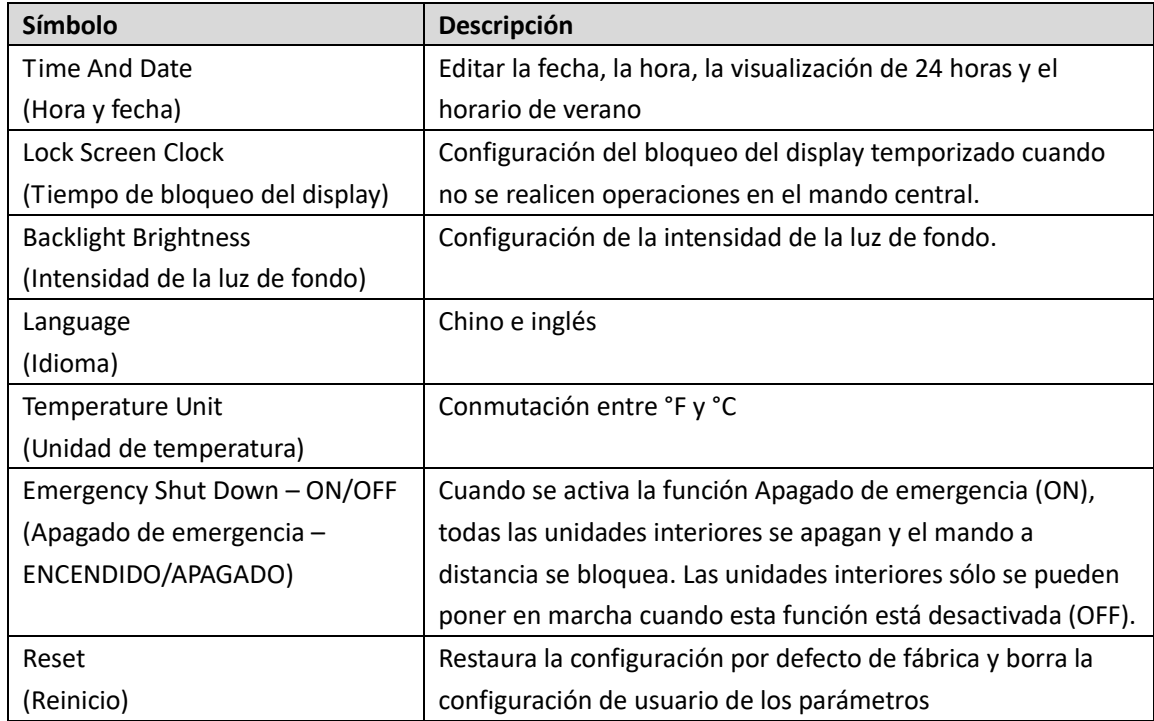

## **4.6.1 Configuración de la fecha y hora**

1. Haga clic en el botón "General Settings" (Configuración general) que se muestra en la figura 41 para pasar a la interfaz que se muestra en la figura 42.

2. Haga clic en el botón "**Edit**" (Editar) marcado como "1" en la figura 42 para pasar a la interfaz abajo indicada.

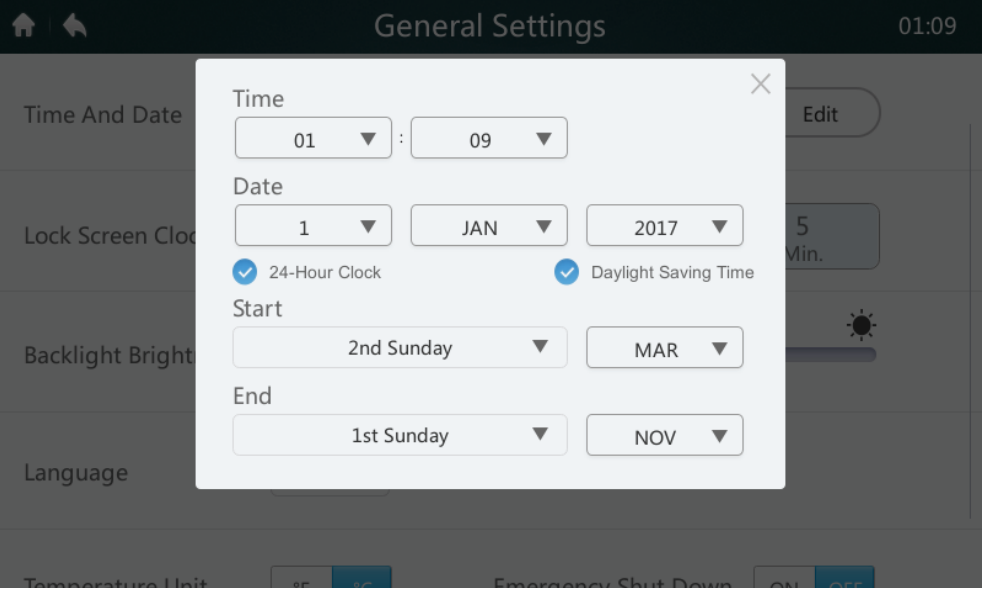

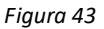

3. Para cambiar la hora o la fecha, haga clic en el botón de la lista desplegable correspondiente. Nota: El rango de fechas válidas es del 1 de enero de 2000 al 31 de diciembre de 2037.

4. Haga clic en **"24-Hour Clock"** para activar/desactivar el formato de 24 horas para visualizar la hora.

5. Haga clic en **"Daylight Saving Time"** para activar/desactivar la configuración del horario de verano. La configuración por defecto del intervalo del horario de verano es desde el segundo domingo de marzo hasta el primer domingo de noviembre. Los usuarios pueden cambiar la configuración del inicio y fin del horario de verano de acuerdo con las condiciones actuales haciendo clic en los menús desplegables correspondientes en las secciones Start (Inicio) y End (Fin). Nota: El horario de verano está desactivado por defecto.

## **4.6.2 Emergency Shut Down – ON/OFF (Apagado de emergencia – ENCENDIDO/APAGADO)**

Si se produce una situación de emergencia, haga clic en el botón marcado como "2" en la figura 42 para activar el apagado de emergencia. El mando central envía el comando a todas las unidades interiores y desactiva el mando a distancia. Las unidades interiores sólo se pueden volver a poner en marcha cuando esta función está desactivada.

## **4.6.3 Reinicio**

La función de reinicio sólo puede ser activada por el técnico instalador o el administrador del sistema. Haga clic en el botón "Reset" (Reinicio) marcado como "3" en la figura 42 para eliminar la información introducida por el usuario (incluidos horarios, grupos, cuentas de usuario habituales y mensajes) y renovar los valores por defecto de fábrica (incluida la fecha, el tiempo de bloqueo del display, la luz de fondo, el idioma, la temperatura y el horario de verano). Cuando haga clic en el botón "Reset" (Reinicio), se visualizará la pregunta. Haga clic en "Yes" (Sí) para confirmar esta operación para reiniciar el mando central. Haga clic en "No" para cancelar la operación de reinicio.

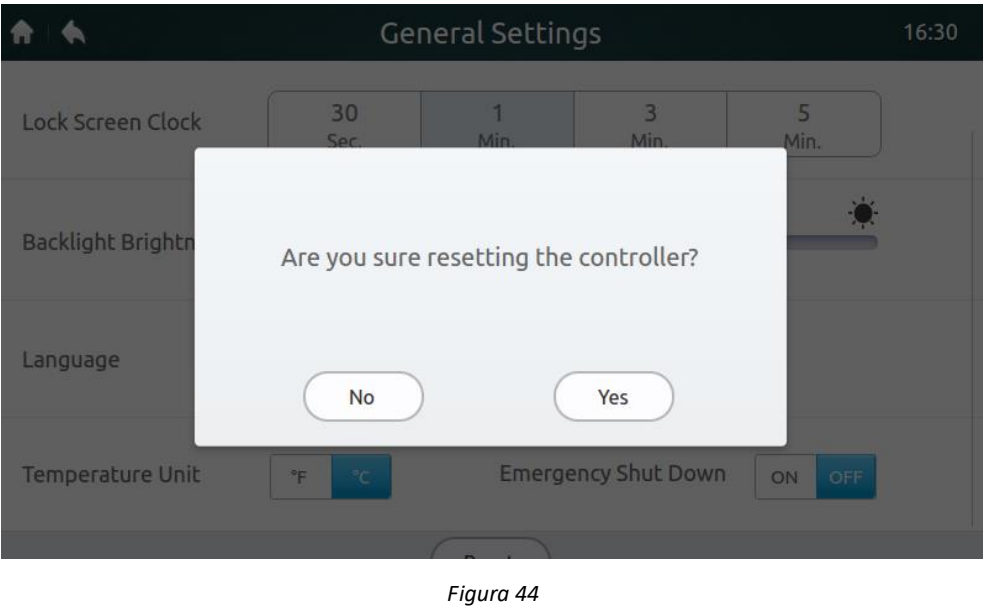

## **4.6.4 Información detallada sobre las unidades interiores y exteriores**

1. Hay que usar una cuenta del técnico instalador o del administrador del sistema para iniciar sesión en el mando central y ver la información. El sistema notifica al usuario habitual que no tiene permiso para ver, como se muestra en la figura siguiente:

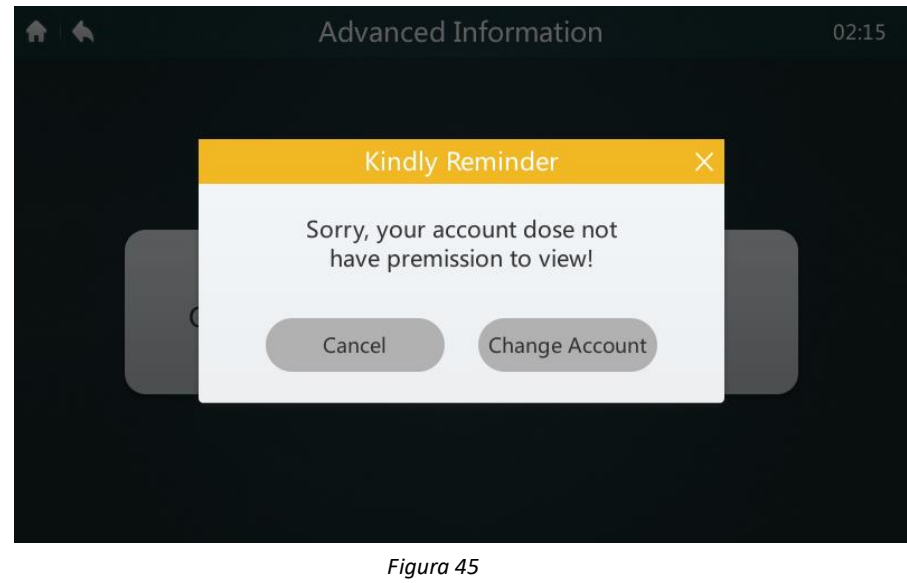

2. Haga clic en el botón "Advanced Information" (Información detallada) que se muestra en la figura 41 para pasar a la interfaz abajo indicada. Puede elegir si quiere ver los parámetros de las unidades exteriores (Outdoor Units) o de las unidades interiores (Indoor Units). Consulte las tablas 12 y 13 para ver más detalles.

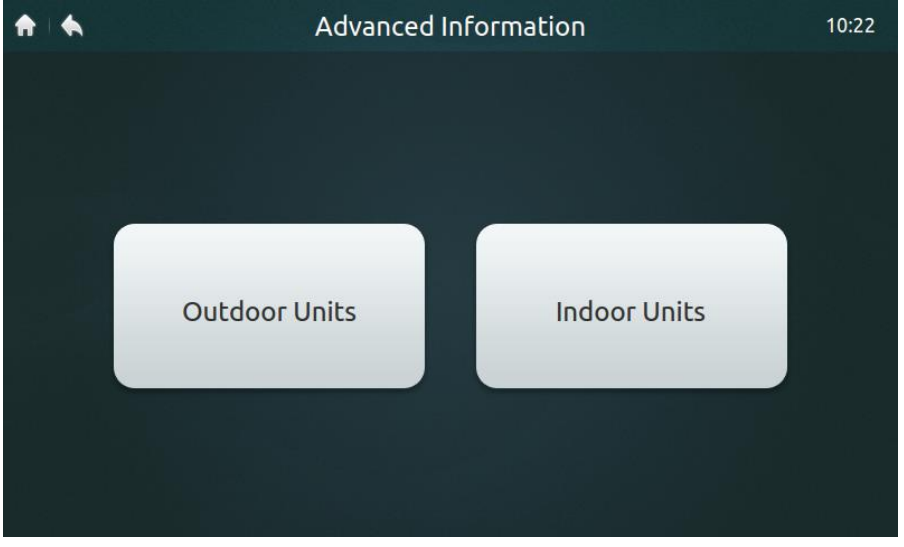

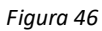

## *Tabla 12: Información detallada sobre las unidades exteriores de nueva generación*

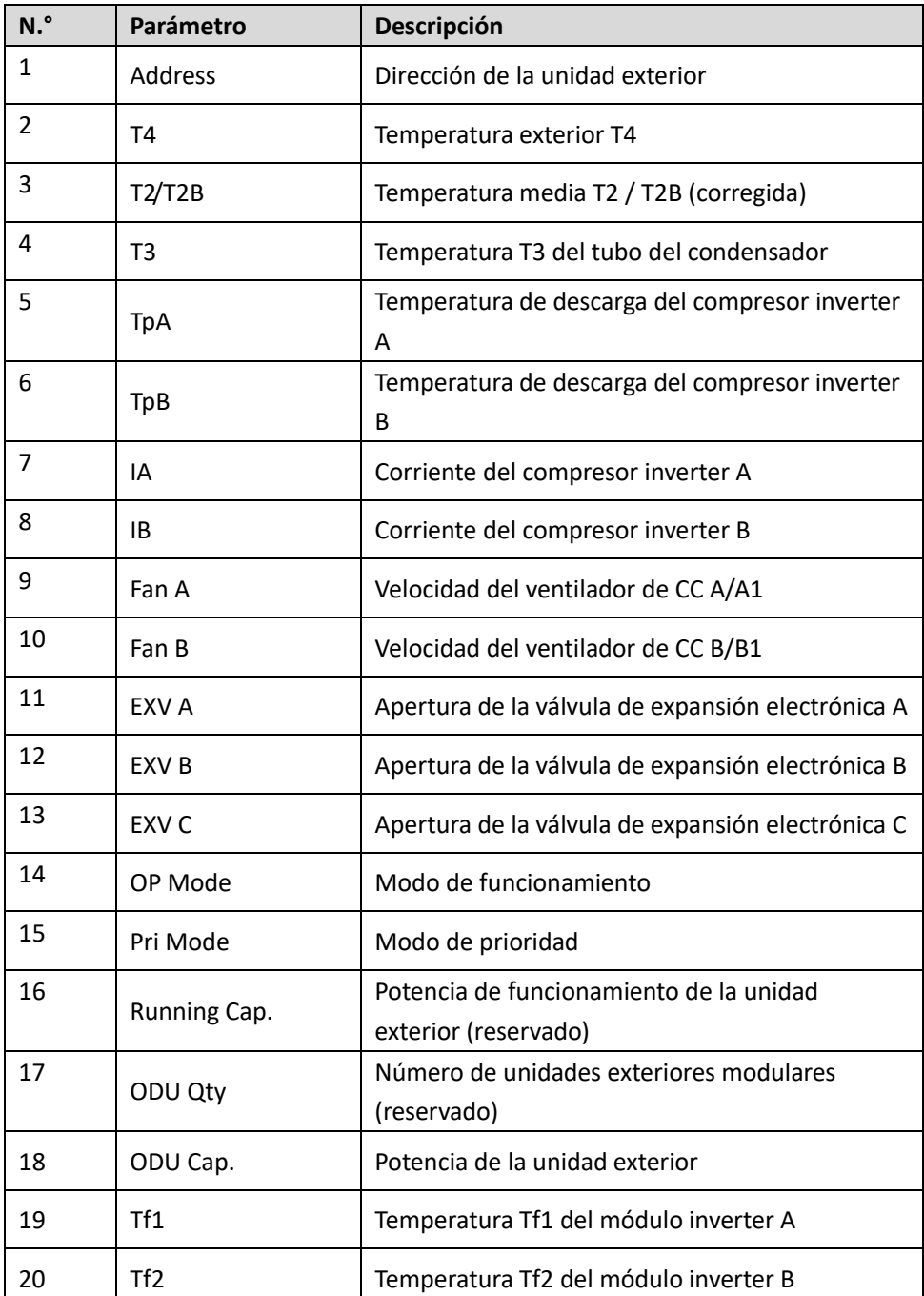

|    |                    | (reservado)                                     |
|----|--------------------|-------------------------------------------------|
| 21 | T6B                | Temperatura T6B en la salida del intercambiador |
|    |                    | de calor de placas                              |
| 22 | T6A                | Temperatura T6A en la entrada del               |
|    |                    | intercambiador de calor de placas               |
| 23 | Superheat          | Nivel de sobrecalentamiento en la descarga del  |
|    |                    | sistema                                         |
| 24 | IDU No.            | Número de unidades interiores (reservado)       |
| 25 | <b>IDU Run No.</b> | Número de unidades interiores en marcha         |
| 26 | ODU demand         | Consumo de energía actual de la unidad exterior |
| 27 | H pressure         | Alta presión del sistema                        |
| 28 | L pressure         | Baja presión del sistema (reservado)            |
| 29 | Last error         | Avería más reciente (actual)                    |
| 30 | Freq. A            | Frecuencia del compresor 1                      |
| 31 | Freq. B            | Frecuencia del compresor 2                      |
| 32 | Version            | Número de versión del programa                  |

*Tabla 13: Parámetros de información ampliados para la segunda generación de unidades interiores*

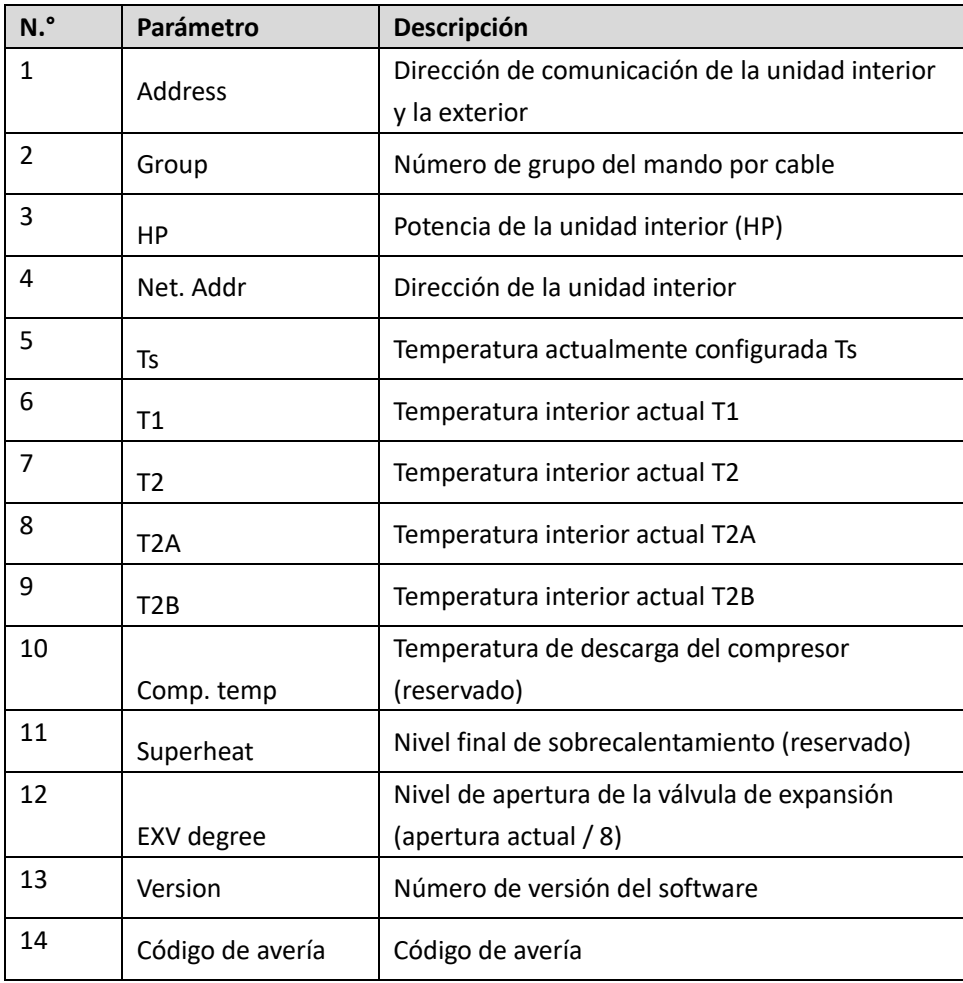

## **4.6.5 Añadir/borrar cuentas de usuario habituales (máx. 15)**

1. Hay que usar una cuenta del técnico instalador o del administrador del sistema para iniciar sesión en el mando central.

2. Haga clic en el botón "Account Settings" (Configuración de la cuenta) que se muestra en la figura 41 para pasar a la interfaz que se muestra en la figura 47.

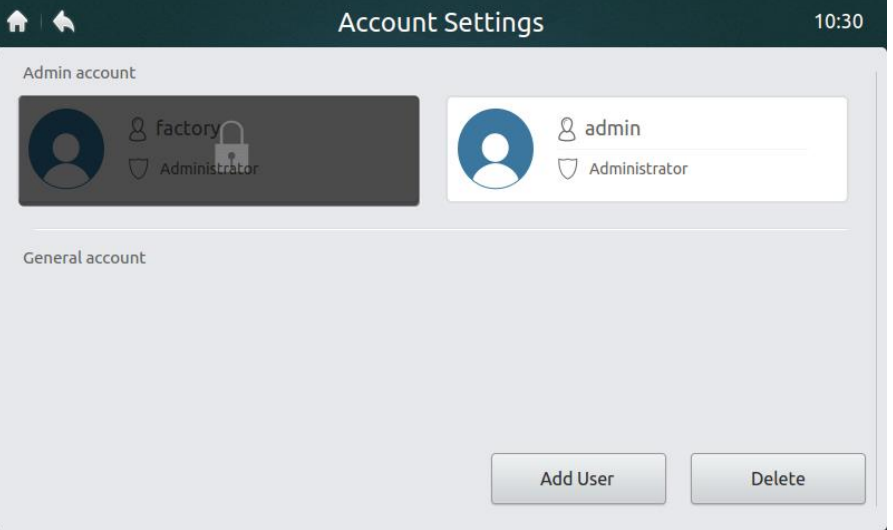

*Figura 47: Página de inicio de la página Account Settings (Configuración de la cuenta)*

3. Haga clic en el botón **"Add User"** (Añadir usuario) en la parte inferior derecha de la página (véase la figura 47) para que aparezca la interfaz siguiente. Introduzca el nombre de usuario (User name) y la contraseña (Password) y vuelva a introducir la contraseña y luego haga clic en el botón **"Add"** (Añadir) para guardar la configuración. Haga clic en el botón "Cancel" (Cancelar) para cancelar la configuración.

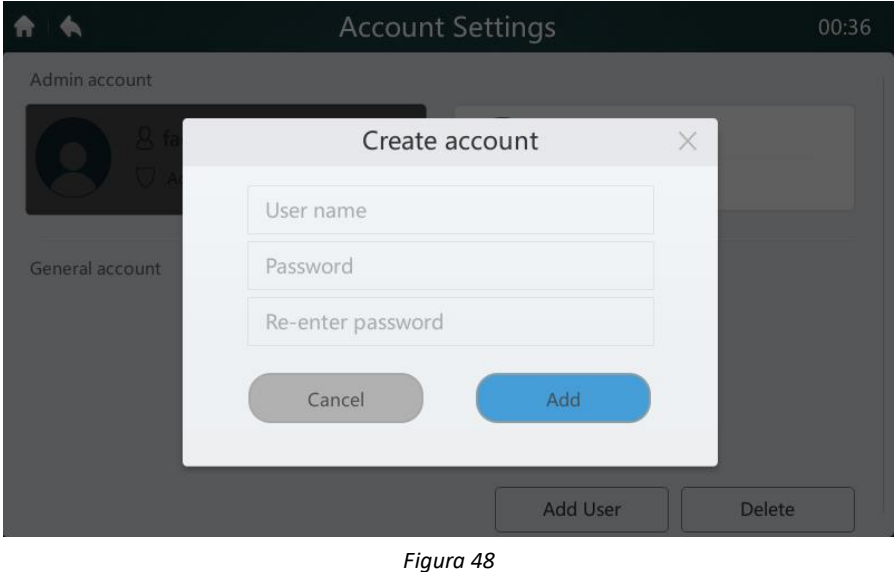

4. Haga clic en el botón "Delete" (Borrar) en la parte inferior derecha de la página (véase la figura 47) para mostrar el icono en la esquina superior derecha de las cuentas de usuario habituales, como se muestra en la figura siguiente. Haga clic en el icono en la parte superior derecha de la cuenta de usuario que desea borrar.

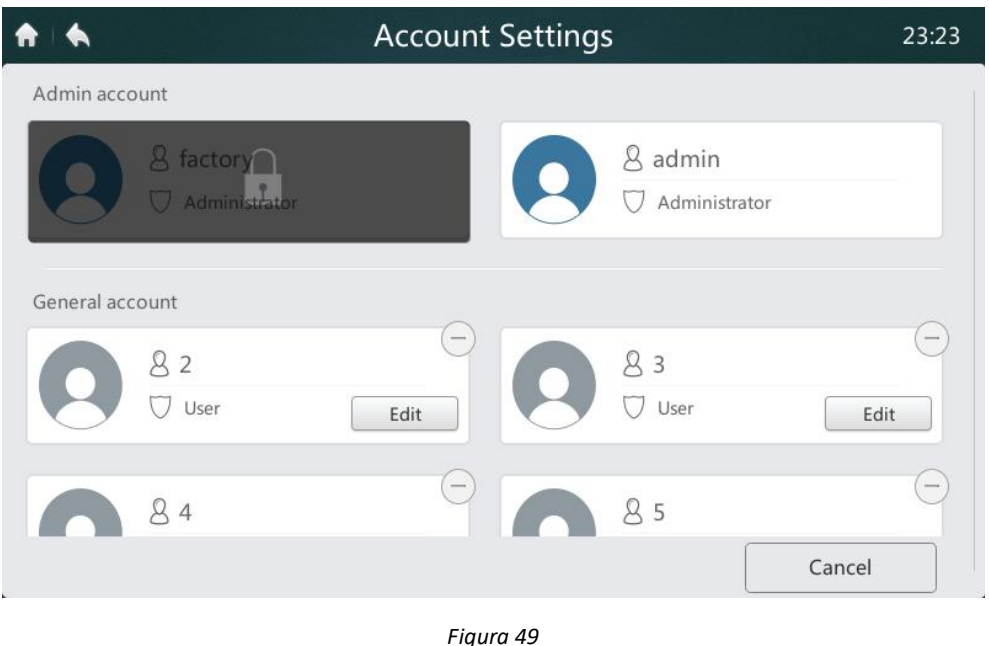

5. Introduzca el nombre del administrador en el cuadro de interrogación siguiente. Haga clic en el botón "Delete" (Borrar) para eliminar la cuenta de usuario. Haga clic en el botón "Cancel" (Cancelar) para cancelar la operación de borrado.

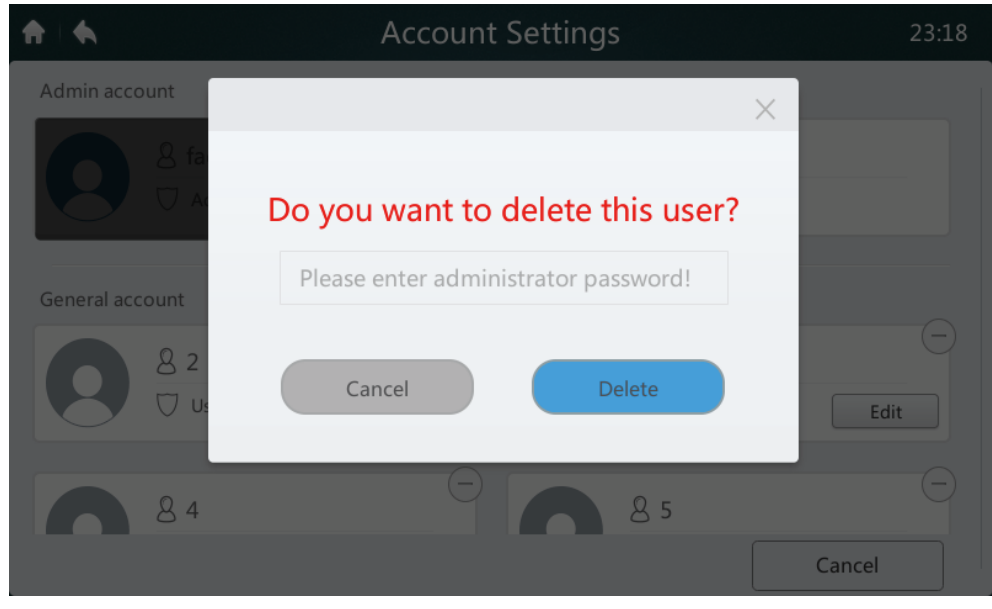

*Figura 50*

#### **4.6.6 Actualización de la versión del software**

1. Descargue la actualización del software y el código de verificación correspondiente al directorio principal del dispositivo de almacenamiento USB. Luego conecte el dispositivo de almacenamiento al conector USB en la parte inferior del mando central. La actualización no se puede realizar a menos que también se descargue el código de verificación.

2. Haga clic en el botón "Software Update" (Actualización del software) que se muestra en la figura 51 para pasar a la interfaz abajo indicada. Si el mando central encuentra paquetes de actualización válidos, su número se muestra junto a Latest Version.

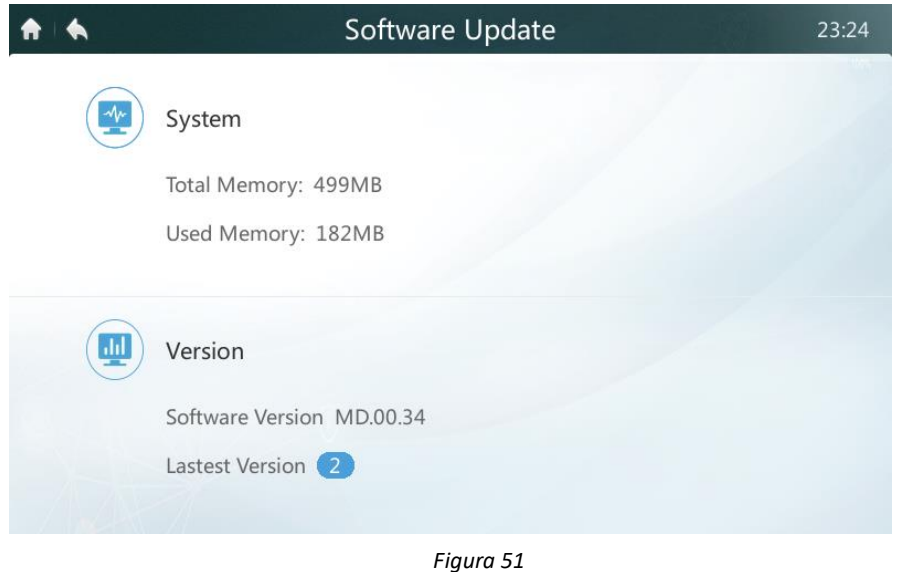

3. Haga clic en el paquete de actualización en la figura anterior para pasar a la interfaz abajo indicada, que muestra los paquetes de actualización (por ejemplo, MD.00.XX).

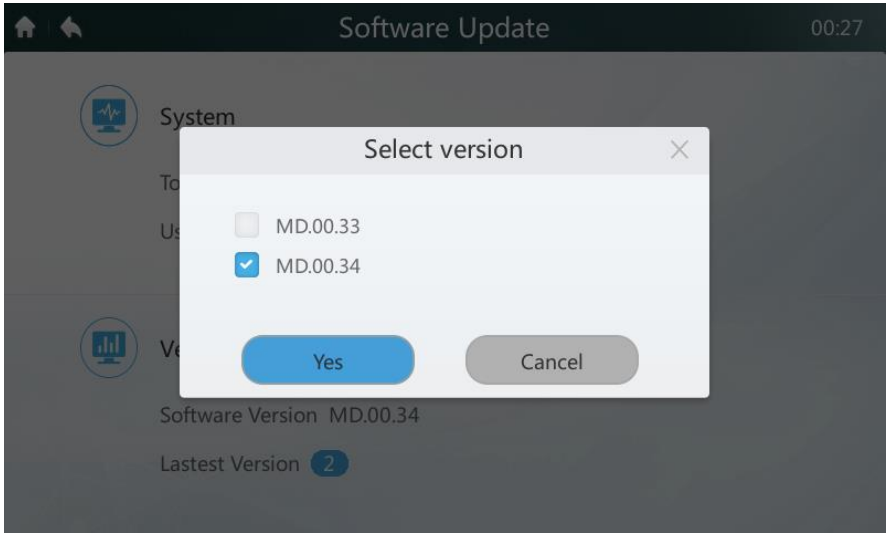

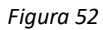

4. En la lista de actualizaciones, seleccione la versión que desea usar para la actualización. Aparece una pequeña marca de verificación azul junto a la versión seleccionada. Después de hacer clic en "Yes" (Sí), el sistema le volverá a preguntar si desea iniciar la instalación, como se muestra en la figura siguiente. Haga clic en "Yes" (Sí) para iniciar la actualización.

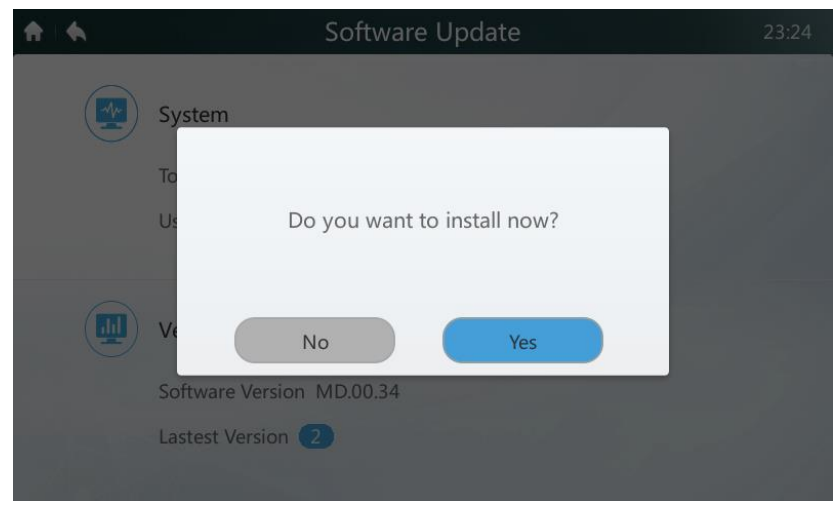

*Figura 53*

#### **4.6.7 Configuración del modo de límite de potencia**

La configuración se puede utilizar para una nueva generación de unidades exteriores. Sólo un técnico instalador o administrador del sistema puede realizar esta operación. Consulte la tabla 14 para obtener una descripción de las opciones de configuración.

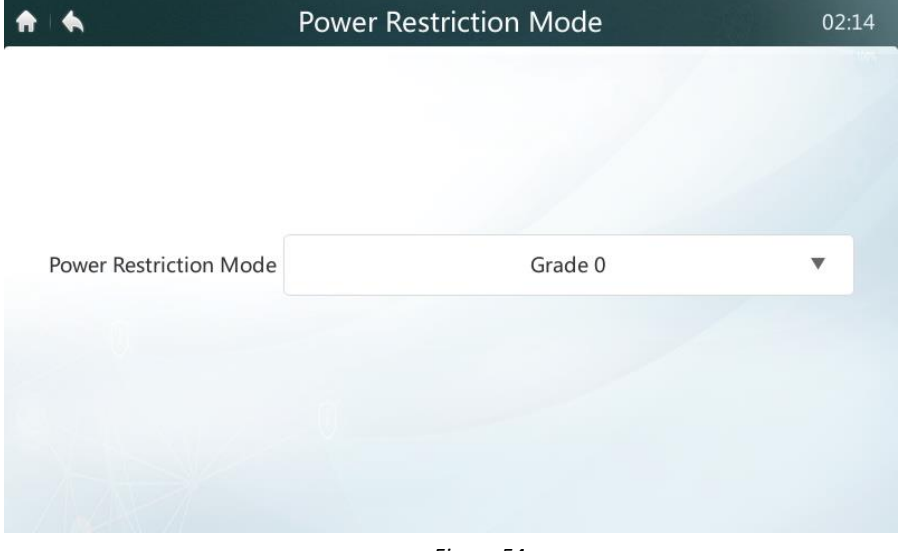

*Figura 54*

#### **4.6.8 Configuración del modo silencioso**

La configuración se puede utilizar para una nueva generación de unidades exteriores. Sólo un técnico instalador o administrador del sistema puede realizar esta operación. Consulte la tabla 14 para obtener una descripción de las opciones de configuración.

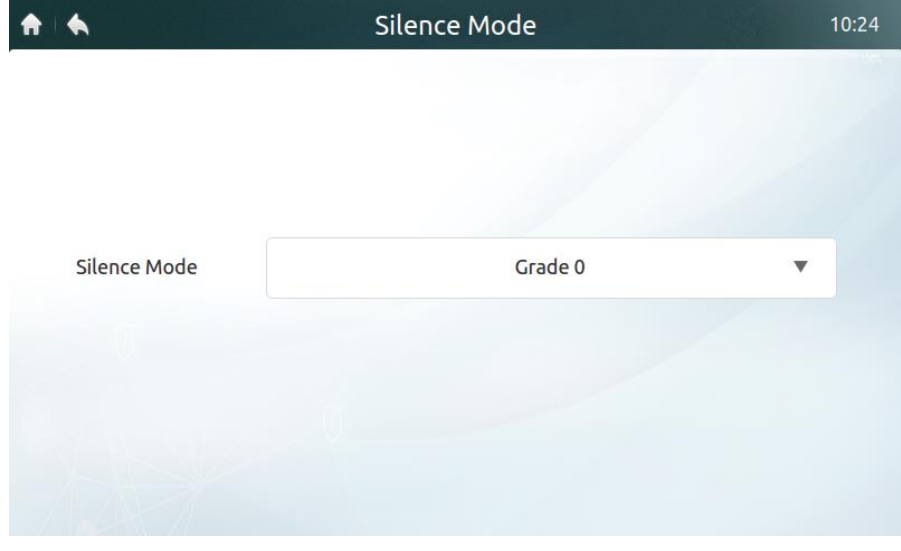

*Figura 55*

#### **4.6.9 Configuración del modo de prioridad**

La configuración se puede utilizar para una nueva generación de unidades exteriores. Sólo un técnico instalador o administrador del sistema puede realizar esta operación. Consulte la tabla 14 para obtener una descripción de las opciones de configuración.

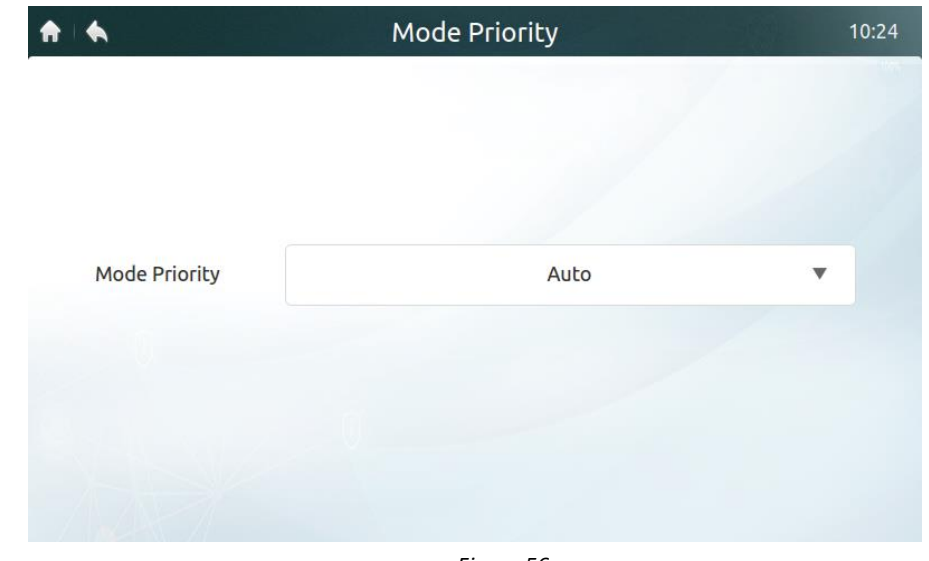

*Figura 56*

## **4.6.10 Configuración del ahorro de energía automático**

La configuración se puede utilizar para una nueva generación de unidades exteriores. Sólo un técnico instalador o administrador del sistema puede realizar esta operación. Consulte la tabla 14 para obtener una descripción de las opciones de configuración.

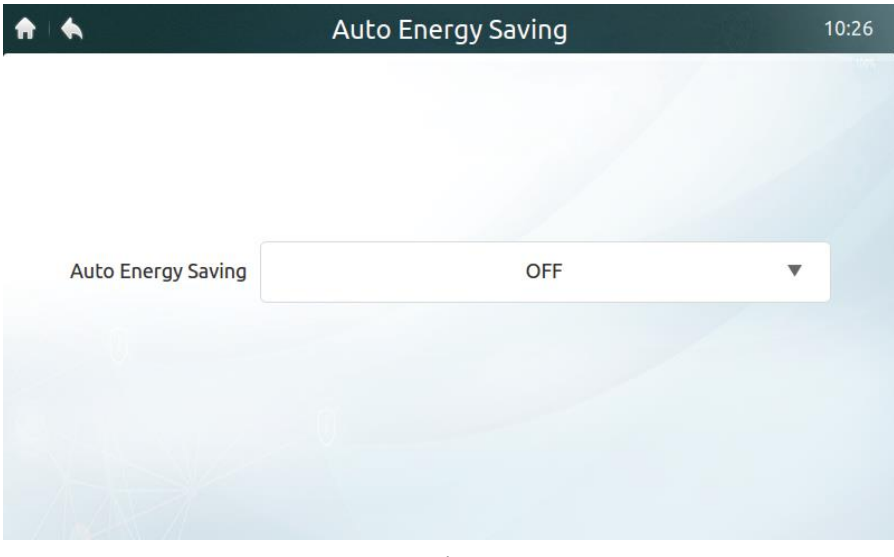

*Figura 57*

|  | Tabla 14: Configuración de la tabla DIP y opciones del mando central para la nueva generación de unidades exteriores |  |  |
|--|----------------------------------------------------------------------------------------------------|--|--|
|--|----------------------------------------------------------------------------------------------------|--|--|

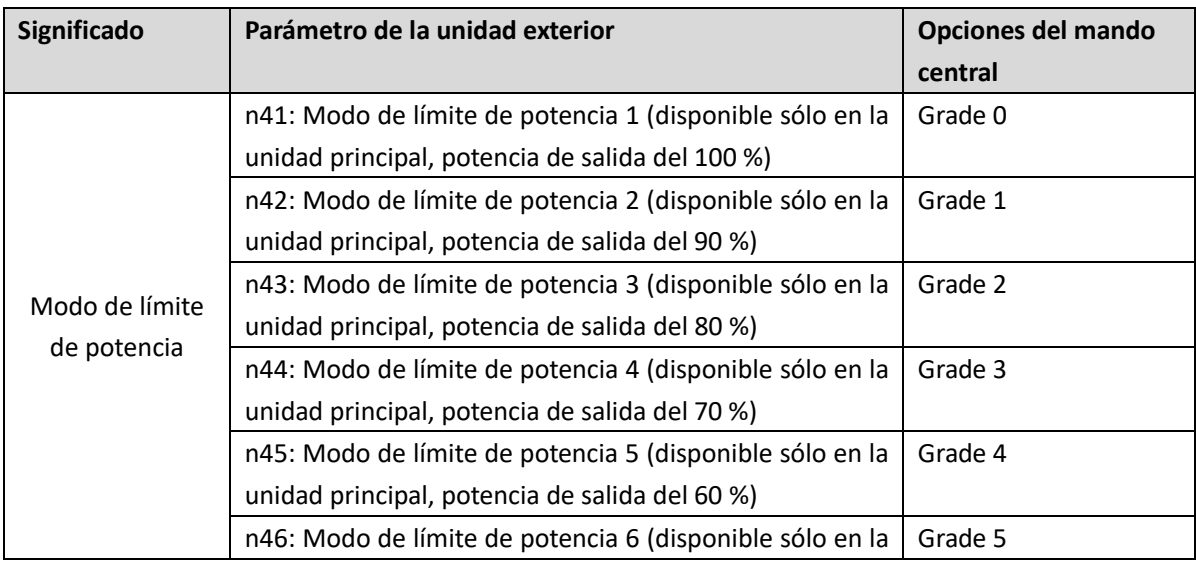

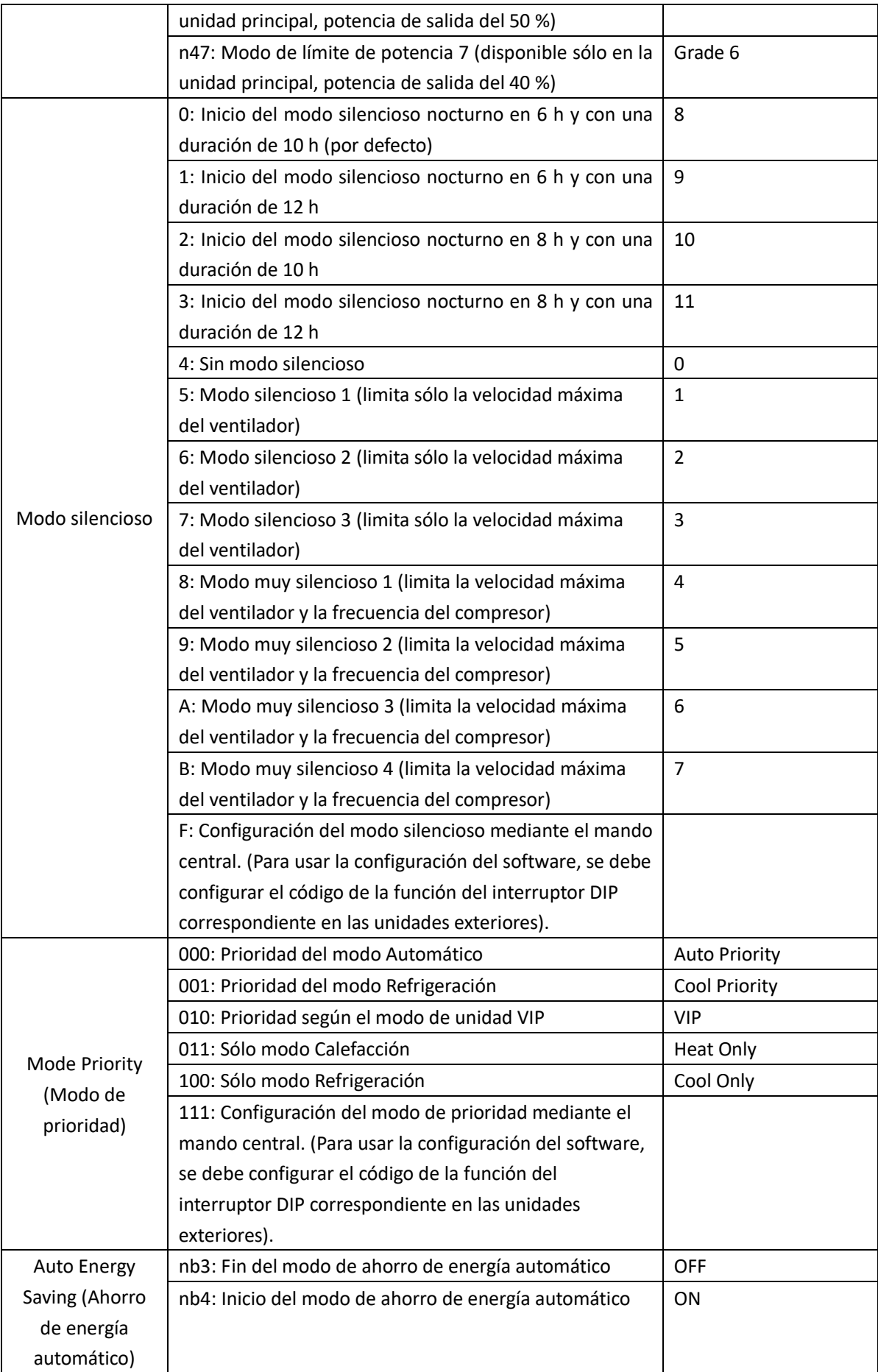

## <span id="page-41-0"></span>**4.7 Página Help (Ayuda)**

Este manual es sólo orientativo. Siga el código de avería que se muestra en el equipo en cuestión al solucionar problemas. Consulte a los técnicos de la empresa Sinclair para determinar si el código de avería de un determinado modelo se aplica a un "sistema de aire acondicionado de nueva generación".

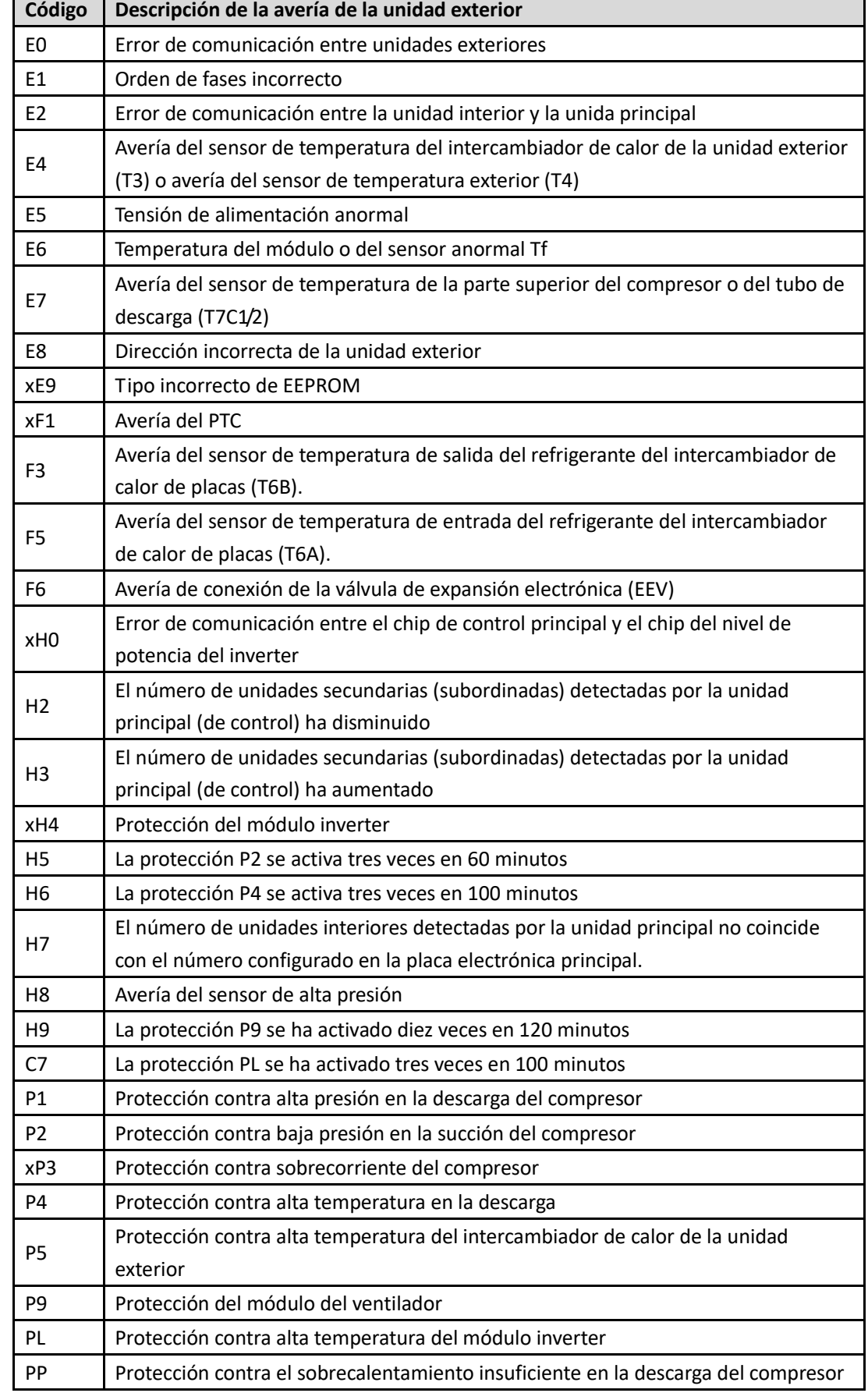

*Tabla 15: Códigos de avería para la nueva generación de unidades exteriores*

 $\overline{\phantom{a}}$ 

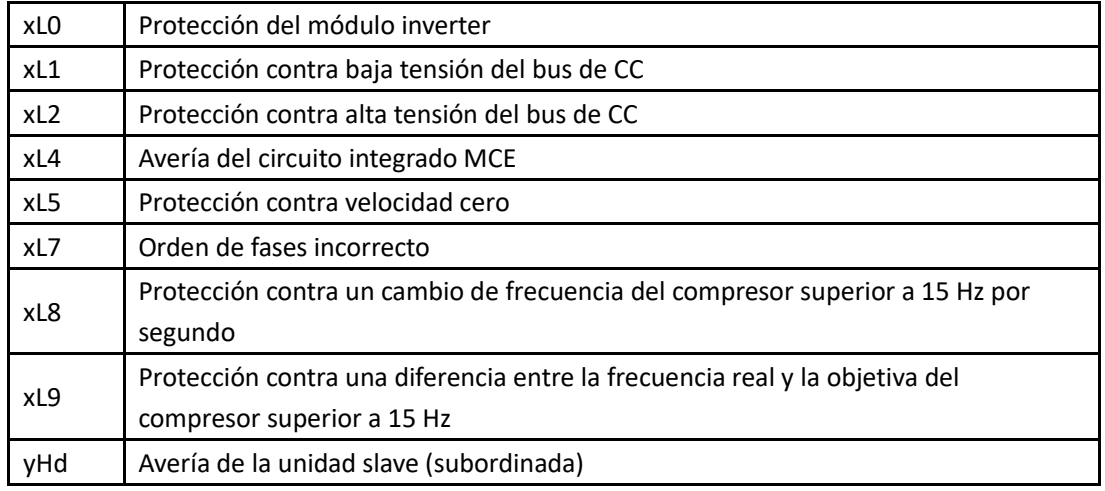

#### Nota:

1. "X" indica un sistema compresor (compresor y componentes eléctricos correspondientes), donde 1 significa sistema del compresor A, y 2 significa sistema del compresor B.

2. Para algunos tipos de averías se requiere un reinicio manual del sistema antes de reanudar el funcionamiento normal.

3. Después de conectar la EEV de manera correcta, se requiere un reinicio manual del sistema antes de reanudar el funcionamiento normal.

*Tabla 16: Códigos de las averías de las unidades interiores*

| Código<br>de avería | <b>Descripción</b>                                                  |
|---------------------|---------------------------------------------------------------------|
| <b>FE</b>           | La unidad interior no tiene una dirección asignada.                 |
| Ed                  | Avería de la unidad exterior                                        |
| EE                  | Avería del interruptor de nivel (nivel de agua excesivo)            |
| E0                  | Conflicto de modos                                                  |
| Eb                  | Avería de la EEV                                                    |
| E1                  | Error de comunicación entre la unidad interior y exterior.          |
| E <sub>2</sub>      | Avería del sensor de temperatura ambiente de la unidad interior     |
| E <sub>3</sub>      | Avería del sensor de temperatura en el centro del intercambiador de |
|                     | calor de la unidad interior.                                        |
| F4                  | Avería del sensor de temperatura en la salida del intercambiador de |
|                     | calor de la unidad interior.                                        |
| E <sub>6</sub>      | Avería del ventilador                                               |
| E7                  | Tipo incorrecto de EEPROM                                           |

# RETIRADA DE EQUIPOS ELÉCTRICOS USADOS

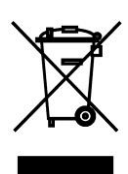

El símbolo en el equipo o en la documentación adjunta significa que los equipos eléctricos y electrónicos usados no se deben desechar en la basura doméstica normal. Para desechar el equipo correctamente, entréguelo en los puntos de recogida designados, donde será aceptado de manera totalmente gratuita. Con la correcta eliminación de este equipo usted ayudará a mantener las valiosas fuentes naturales y prevenir posibles consecuencias negativas para el medio ambiente y la salud humana, que de otro modo podrían ser causadas por una incorrecta eliminación de residuos. Póngase en contacto con su autoridad local o el punto de recogida más cercano para obtener más

detalles.

# FABRICANTE

SINCLAIR CORPORATION Ltd. 16 Great Queen Street WC2B 5AH London United Kingdom

www.sinclair-world.com

Este producto fue fabricado en China (Made in China).

## REPRESENTANTE, SOPORTE Y SERVICIO TÉCNICO

 $\in$   $\in$ 

Beijer ECR Ibérica S.L. C/ San Dalmacio, 18 – P.I. Villaverde Alto 28021 Madrid España Tel.: +34 91 723 08 02 www.beijer.es | info@beijer.es